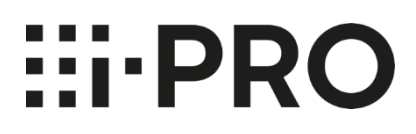

# **Operating Instructions i-PRO Active Guard Dashboard**

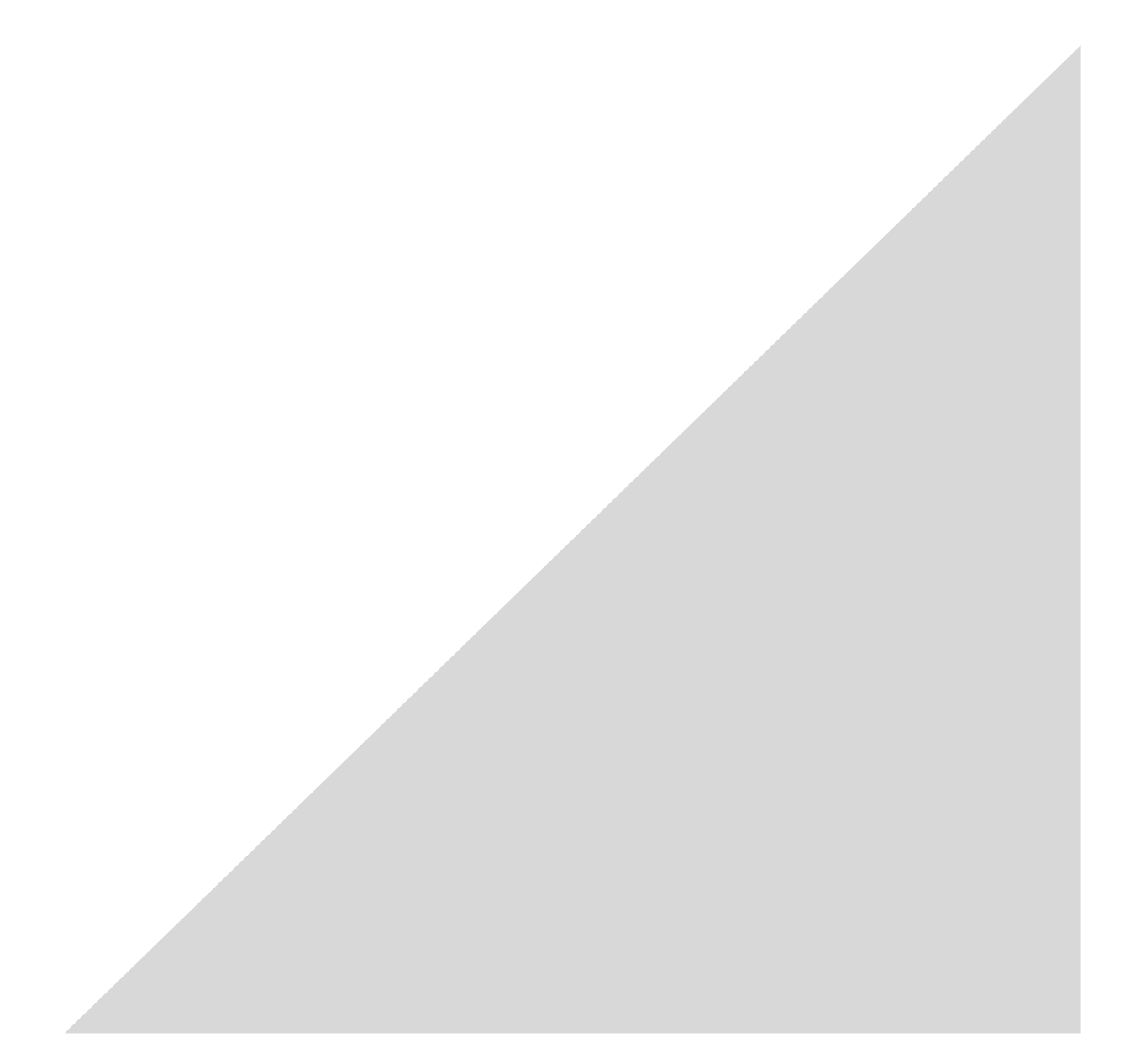

## **CONTENTS**

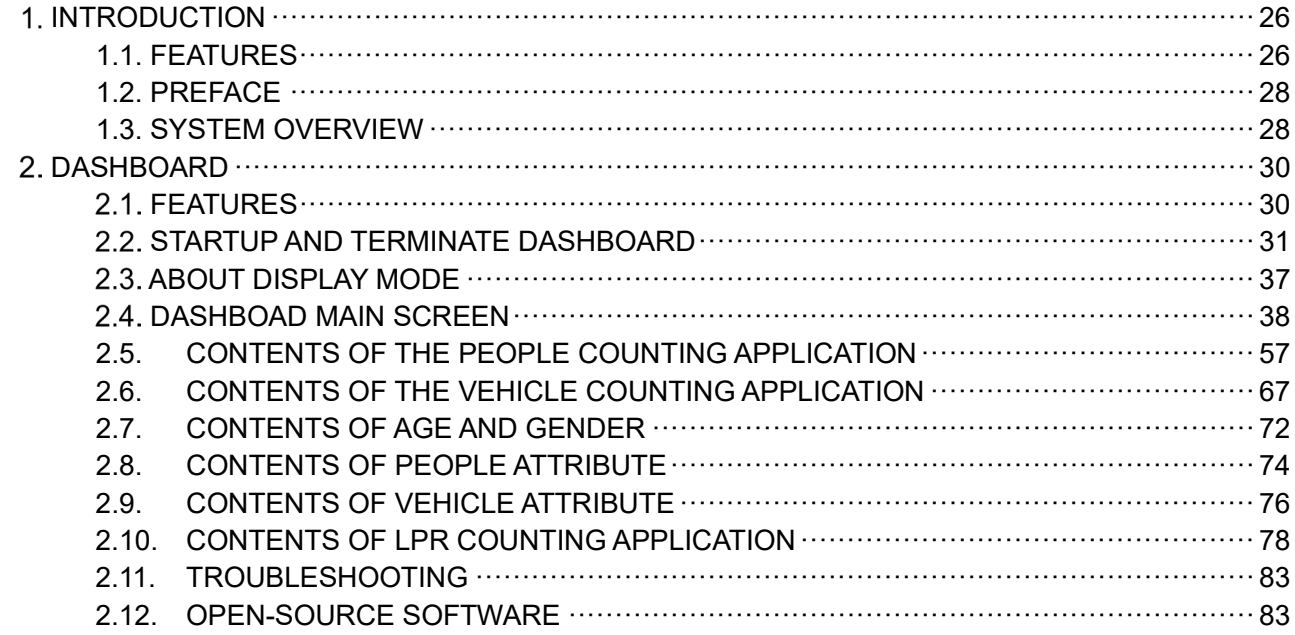

# <span id="page-2-0"></span>**1. INTRODUCTION**

# <span id="page-2-1"></span>**1.1. FEATURES**

# **1.1.A. Terms in use**

THIS PUBLICATION IS PROVIDED "AS IS" WITHOUT WARRANTY OF ANY KIND, EITHER EXPRESS OR IMPLIED, INCLUDING BUT NOT LIMITED TO, THE IMPLIED WARRANTIES OF MERCHANTABILITY, FITNESS FOR ANY PARTICULAR PURPOSE, OR NON-INFRINGEMENT OF THE THIRD PARTY'S RIGHT.

THIS PUBLICATION COULD INCLUDE TECHNICAL INACCURACIES OR TYPOGRAPHICAL ERRORS. CHANGES ARE ADDED TO THE INFORMATION HEREIN, AT ANY TIME, FOR THE IMPROVEMENTS OF THIS PUBLICATION AND/OR THE CORRESPONDING PRODUCT (S).

# **1.1.B. Trademarks and registered trademarks**

- Microsoft and Windows are either registered trademarks or trademarks of Microsoft Corporation in the United States and/or other countries.

- Other name of companies and products contained in these operating instructions may be trademarks or registered trademarks of their respective owners.

# **1.1.C. Copyright**

Distributing, copying, disassembling, reverse compiling and reverse engineering of the software provided with this product are all expressly prohibited. In addition, exporting any software provided with this product violating export laws is prohibited.

# **1.1.D. Abbreviations**

These are descriptions of the basic terms used in these operating instructions.

Microsoft® Windows® are described as Windows.

# **1.1.E. Disclaimer of warranty**

This product is designed to search/verify a specified face from database that stores face information and thumbnail images created based on faces captured by network cameras and display statistical information by operation using a client terminal or system compatible with this product. This product by itself is not designed for crime prevention. Our company accepts no responsibility for the following under any circumstances.

(1) ANY DAMAGE AND LOSS, INCLUDING WITHOUT LIMITATION, DIRECT OR INDIRECT, SPECIAL, CONSEQUENTIAL OR EXEMPLARY, ARISING OUT OF OR RELATING TO THE PRODUCT; (2) ANY INCONVENIENCE, LOSS, OR DAMAGE CAUSED BY INAPPROPRIATE USE OR NEGLIGENT OPERATION OF THE USER;

(3) UNAUTHORIZED DISASSEMBLE, REPAIR OR MODIFICATION OF THE PRODUCT BY THE USER; (4) ANY PROBLEM, CONSEQUENTIAL INCONVENIENCE, OR LOSS OR DAMAGE, ARISING OUT OF THE SYSTEM COMBINED BY THE DEVICES OF THIRD PARTY;

(5) ANY CLAIM OR ACTION FOR DAMAGES BROUGHT BY ANY PERSON OR ORGANIZATION AS A PHOTOGRAPHED SUBJECT DUE TO VIOLATION OF PRIVACY CONCERNING A SURVEILLANCE CAMERA'S PICTURE OR SAVED DATA, FOR SOME REASON (INCLUDING USE WHEN USER AUTHENTICATION ON THE AUTHENTICATION SETTING SCREEN IS SET TO OFF), BECOMING PUBLIC OR BEING USED FOR ANY PURPOSE;

(6) LOSS OF REGISTERED DATA CAUSED BY ANY FAILURE (INCLUDING INITIALIZATION OF THE PRODUCT DUE TO FORGOTTEN AUTHENTICATION INFORMATION SUCH AS A USERNAME AND PASSWORD).

(7) ANY PROBLEM, DAMAGE OR COMPLAINT CAUSED BY THE OPERATION BY A MALICIOUS THIRD PARTY.

# <span id="page-4-0"></span>**1.2. PREFACE**

This operating manual is for dashboard function of i-PRO Active Guard server. For the configuration required to use the dashboard, please refer to *i-PRO Active Guard Setup Instructions*.

Regarding the operation of i-PRO Active Guard Plug-in software, please refer to *i-PRO Active Guard Plugin Operating Instructions*.

# <span id="page-4-1"></span>**1.3. SYSTEM OVERVIEW**

For VMS:

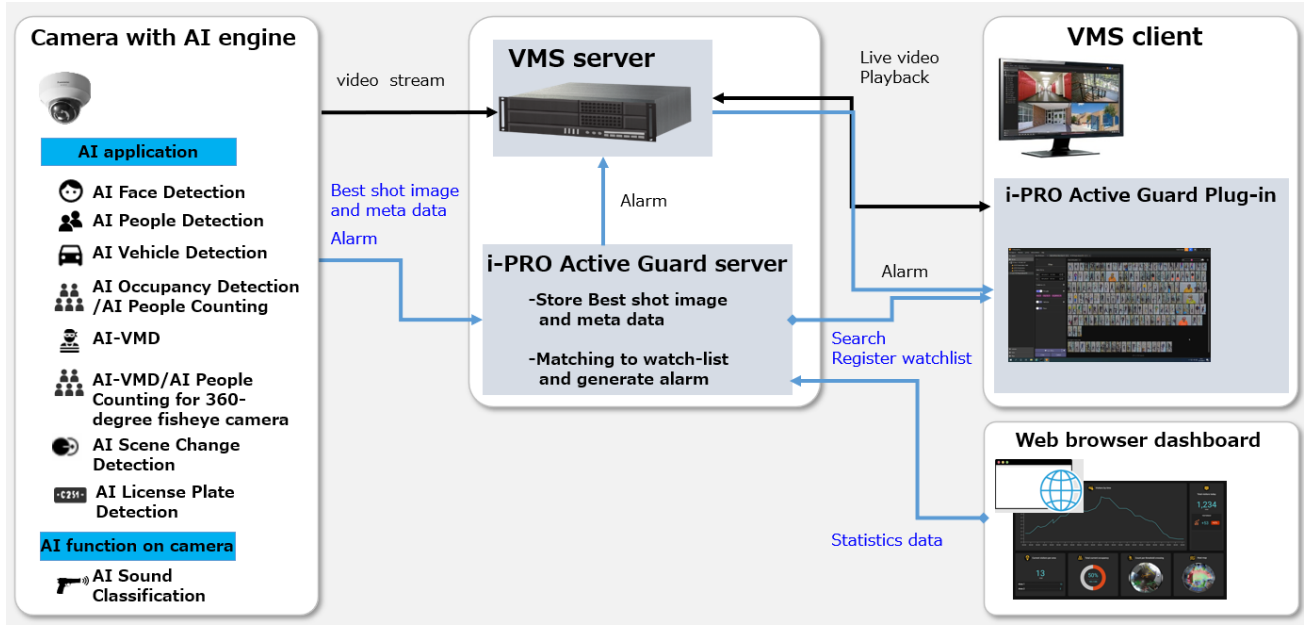

For WV-ASM300:

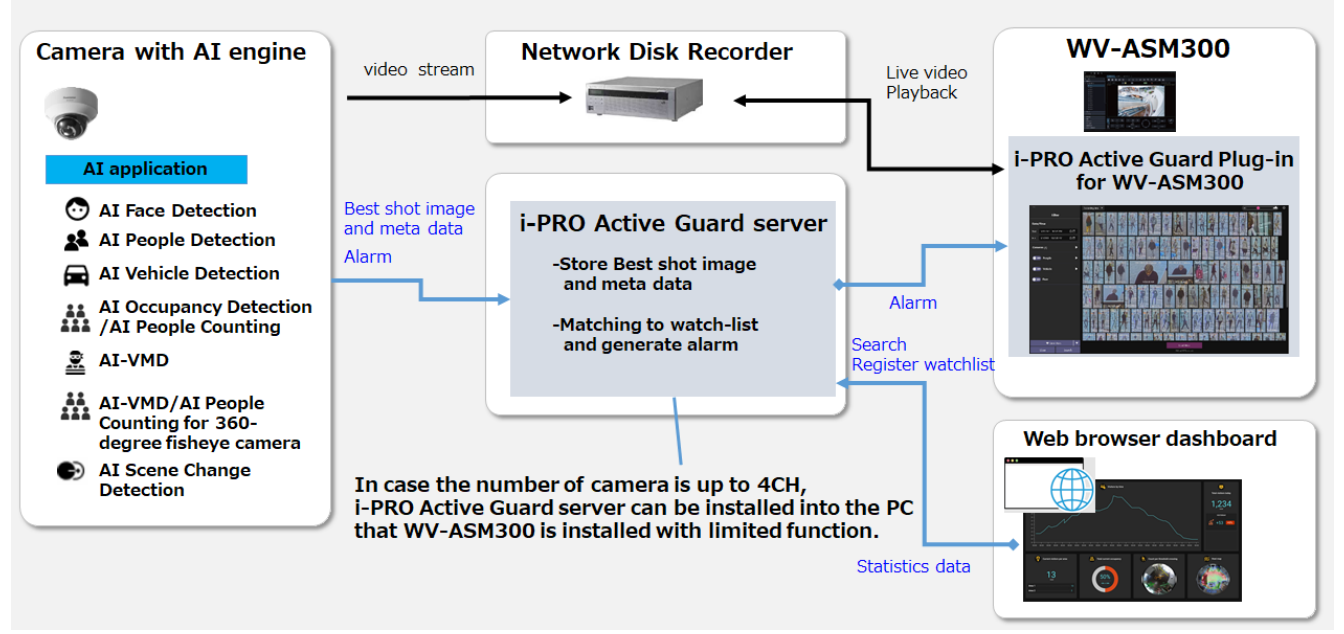

AI application or AI function on cameras transmit video stream to VMS server/Recorder and transmit Best

shot images and meta data to i-PRO Active Guard server.

i-PRO Active Guard server stores those data and also generate alarm when face or people is matched to watchlist.

i-PRO Active Guard Plug-in (hereinafter referred to as "Plug-in") which is the plug-in software for VMS client/WV-ASM300 can search Best shot images, register watchlist, show live video, recorded video, and alarm.

By visualizing statistics data from AI application on the web browser, it can also be used for business intelligence.

# <span id="page-6-0"></span>**DASHBOARD**

# <span id="page-6-1"></span>**2.1. FEATURES**

The main features of Dashboard are as follows.

#### **Display real-time statistics in various charts (Live Mode)**

This mode always displays the latest information sent from AI cameras. Please refer to [\[About Live](#page-13-1)  [Mode\]](#page-13-1) for details.

#### **Display statistics for a specific time in the past in various charts (Search Mode)**

This mode analyses a specific time in the past using various charts. Please refer to [\[About Search](#page-13-2)  [Mode\]](#page-13-2) for details.

#### **Layout save function**

Save and recall customized layouts for each logged-in user. Please refer to [\[Save layout\]](#page-29-0) for details.

#### **Export function**

Export and save the displayed chart as CSV, PDF and images. Please refer to [\[Export\]](#page-27-0) for details.

#### **Note:**

- On the dashboard, you can choose the screen design from [Dark Mode] and [Light Mode]. The screens in this document are displayed in [Light Mode].
- The monitor resolution recommended by this software is 1920 x 1080 or higher.

# <span id="page-7-0"></span>**2.2. STARTUP AND TERMINATE DASHBOARD**

# **2.2.1. Start-up Dashboard**

Step<sub>1.</sub>

Access to the URL to view the dashboard.

#### **In case of access on a PC with i-PRO Active Guard server installed:**

On the PC with the i-PRO Active Guard server installed, shortcut named "i-PRO Multi-AI server Configuration Tool" is created on the desktop. Double-click it to start the web browser.

#### **Note:**

The web browser to be launched will be the software set as the default application on your PC. If the launched web browser is different from the supported browser of this software, set the supported browser in [Settings] – [Apps] – [Default apps] – [Web browser] of Windows.

#### **In case of access on a PC without i-PRO Active Guard server installed:**

Launch a compatible web browser and enter the IP address and web access port of the i-PRO Active Guard server in the address bar.

Example**:<https://192.168.0.100:8092/>**

#### **Note:**

- If you do not know the IP address of the PC on which the i-PRO Active Guard server is installed, contact your system administrator.
- If the web access port number has been changed from "8092", you need to enter the changed port number. If you do not know the port number, contact your system administrator.

#### **Important Note:**

- If the PC on which the i-PRO Active Guard server is installed does not have a certificate issued by a public certificate authority, a security warning will be displayed.
- If you do not know the IP address of the PC on which the i-PRO Active Guard server is installed, contact your system administrator. After confirming that the connection destination is correct, follow the procedure below to connect. This instructions use Microsoft Edge version 96.0 for the web browser. If you are using another browser, the setting procedure and display may differ.

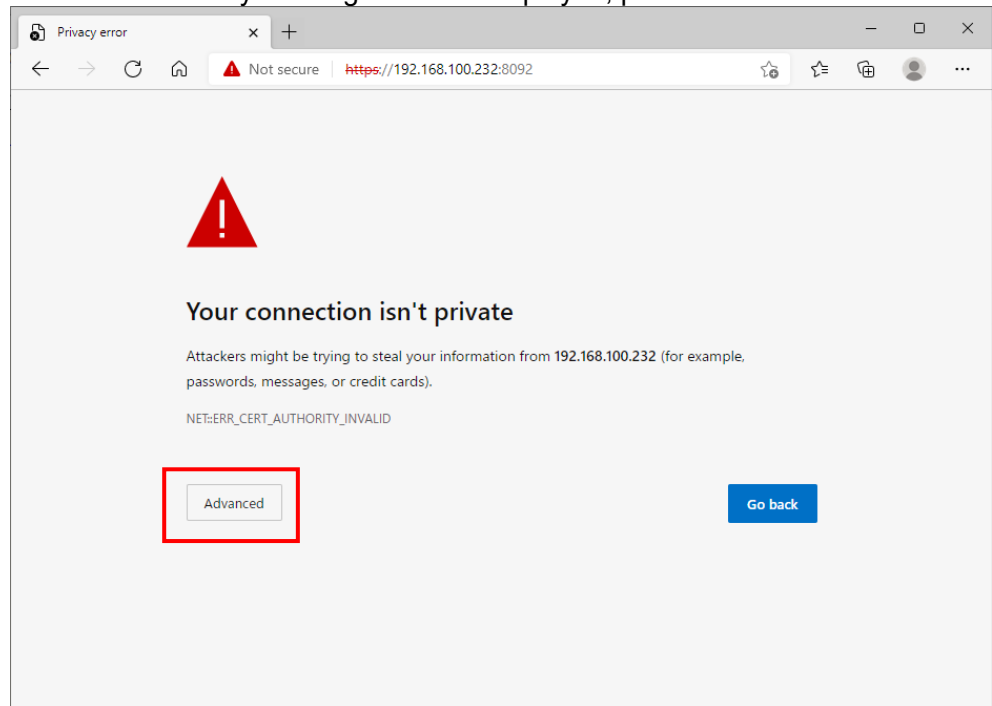

• When the security warning screen is displayed, press the "Advanced" button.

• Click "Continue to [IP Address of i-PRO Active Guard server] (unsafe)".

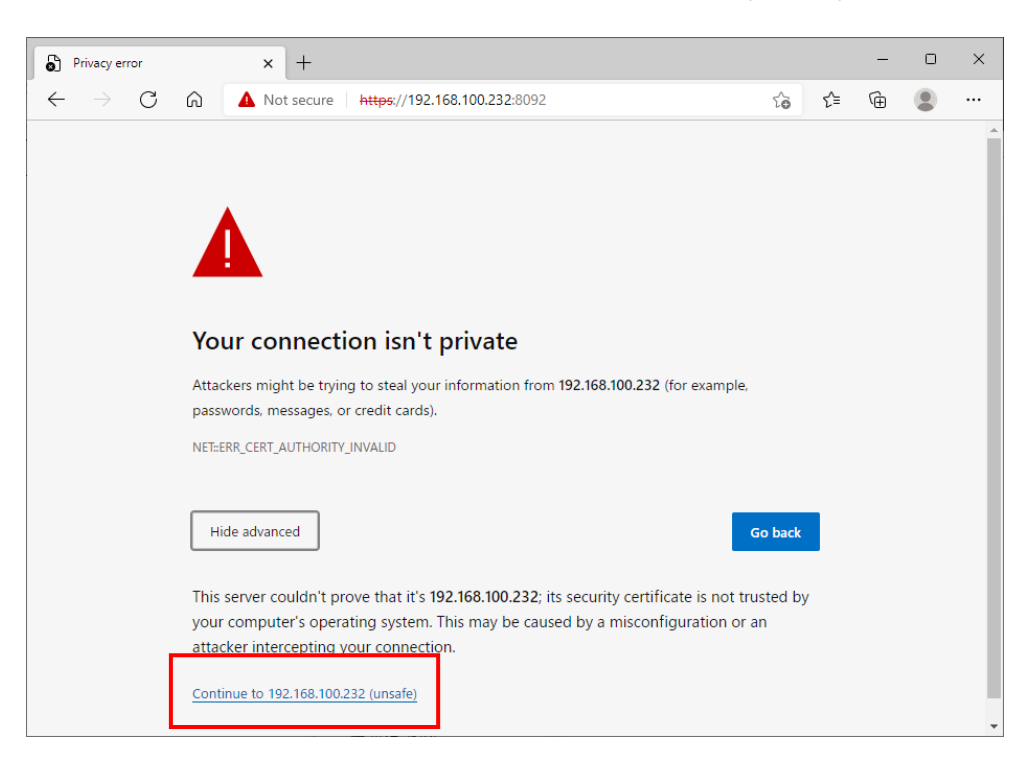

• Please refer to the Setup instructions how to prevent the warning display.

#### Step<sub>2</sub>.

Enter your user information for authentication.

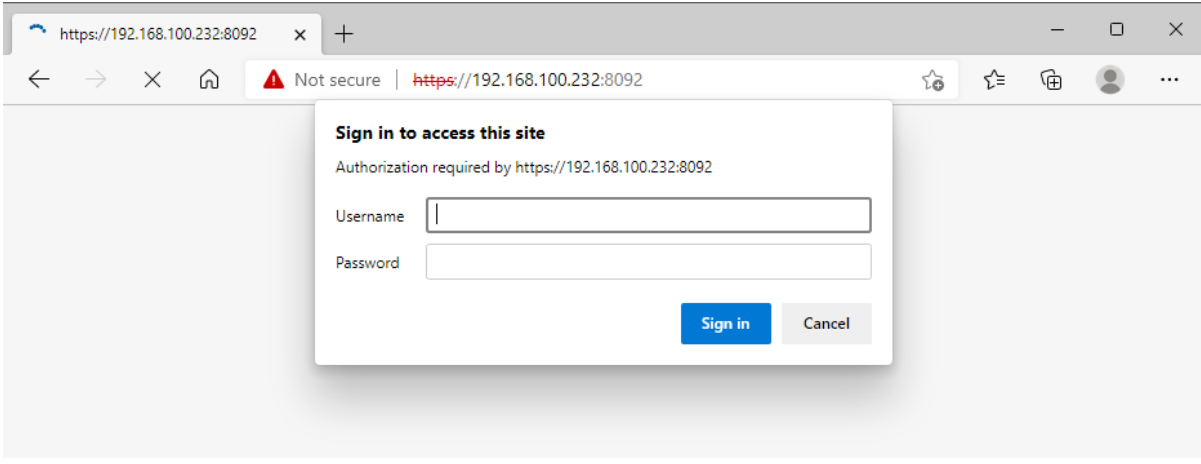

#### **In case of access as an administrator:**

To access as an administrator, enter the administrator user name and password set when installing the i-PRO Active Guard server and press the "Sign in" button.

After signing in as an administrator, click the dashboard icon to display the dashboard screen.

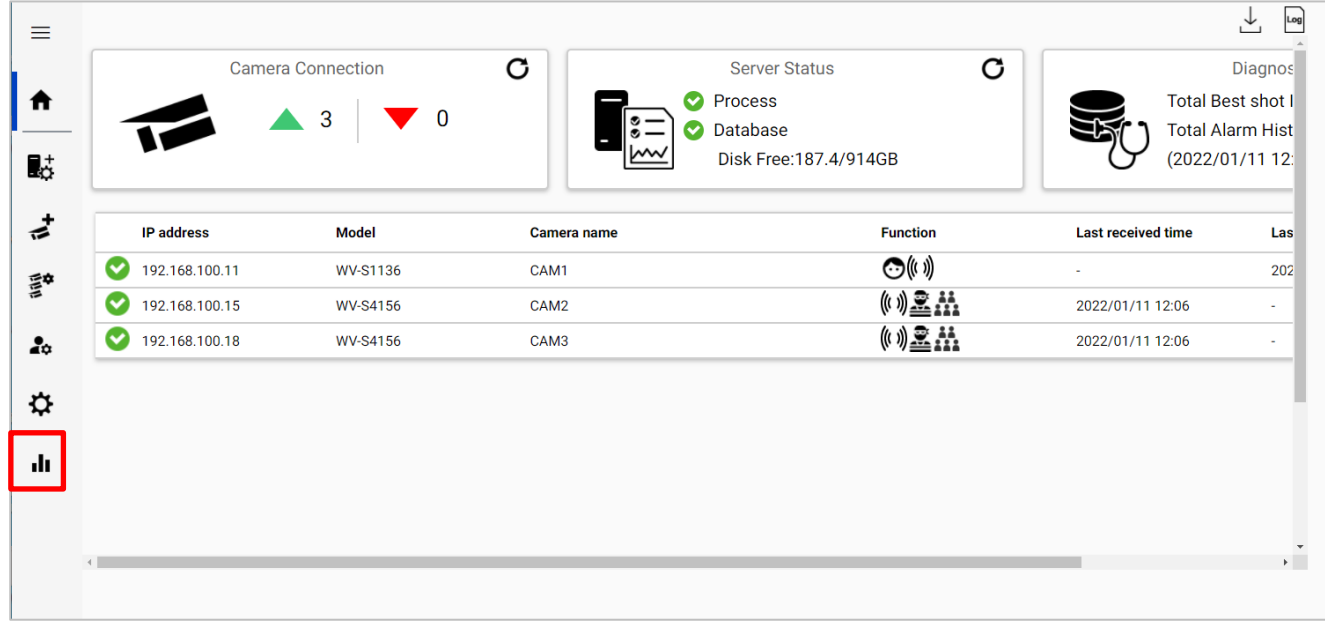

#### **Note:**

• There is no difference in the features available on the dashboard between administrators and users.

#### **In case of access as a user:**

When accessed by the user, the dashboard screen is displayed directly.

#### **Note:**

- In order to access as a user, it is necessary for the administrator to access the WEB configuration page and create a new user in advance. For details, refer to Setup Instructions.
- Up to 4 sessions can access the dashboard at the same time. When the number of sessions is exceeded, the following screen will be displayed. Please wait for other users to finish using dashboard and then try again.

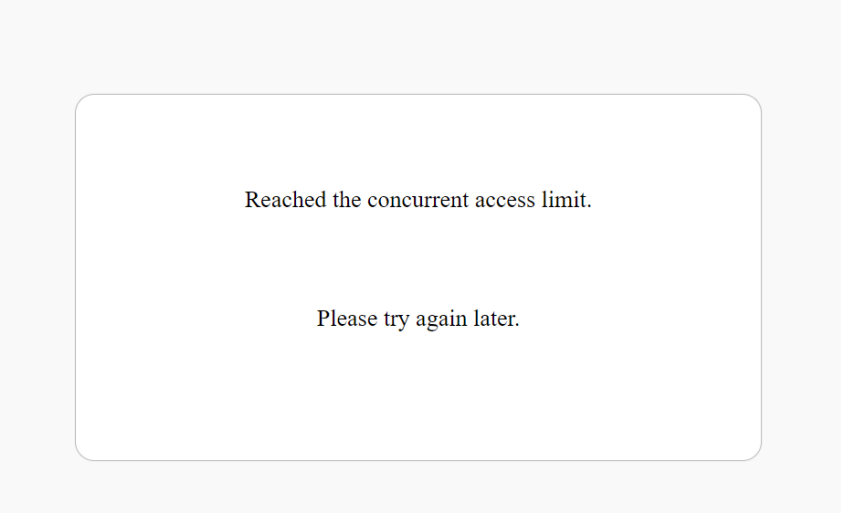

# **2.2.2. Terminate Dashboard**

Click the [X] button in the title bar of web browser.

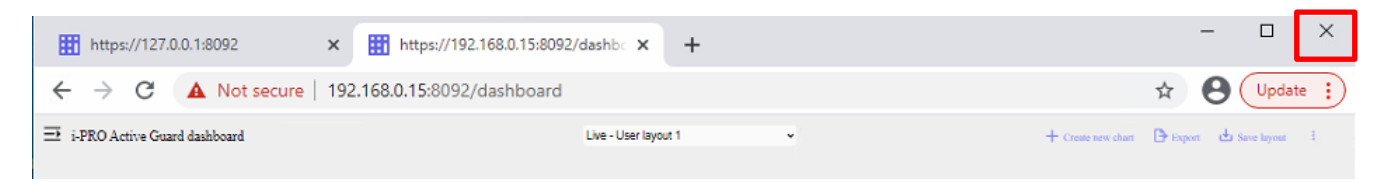

This software will be terminated.

#### **Note:**

• If you want to save the layout displayed at the termination, you can save the layout. For details, please refer to [\[Save layout\]](#page-29-0).

# <span id="page-13-0"></span>**2.3. ABOUT DISPLAY MODE**

There are two modes on the dashboard, [Live Mode] and [Search Mode], which you can use according to your needs.

# **2.3.1. How to switch modes**

Use the [Layout selection pull-down menu] to switch between modes. The relationship between the item selected from the pull-down and the mode is as follows. For details, please refer to [\[Layout selection pull](#page-23-0)[down\]](#page-23-0).

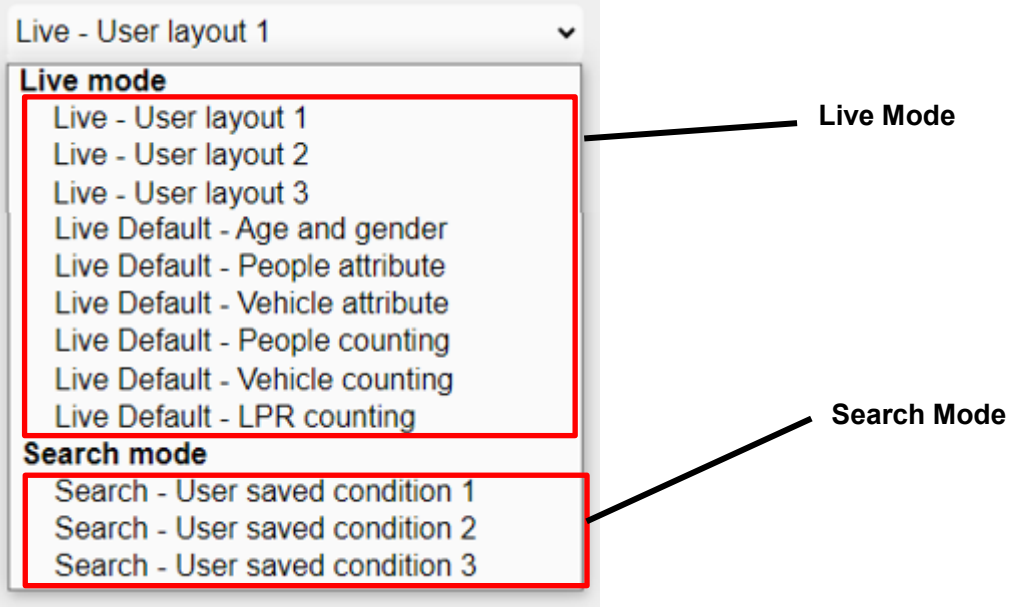

# <span id="page-13-1"></span>**2.3.2. About Live Mode**

This mode allows you to grasp the current situation in real time. For example, it can be used for the following purposes.

- Understand today's number of visitors in real time.
- ・ Understand the degree of congestion in a specific area and check whether congestion exceeding the limit has occurred.
- Understand the difference in people coming and going from a specific period in real time.

In [Live Mode], you can select the display contents and target camera for each chart. You can create upto12 charts.

# <span id="page-13-2"></span>**About Search Mode**

This mode allows you to display various charts for a specific period / camera in the past and perform multifaceted analysis. For example, it can be used for the following purposes.

- ・ Understanding changes in the number of visitors for each specific period (day / week / month).
- Understanding changes in traffic volume over time using heat maps.
- ・ Understanding the difference from a specific period in the past.

In [Search Mode], the target time, target camera, and group of all charts to be created are the same, and multiple charts can be displayed by creating one time.

# <span id="page-14-0"></span>**2.4. DASHBOAD MAIN SCREEN**

This section describes the screen of the dashboard body.

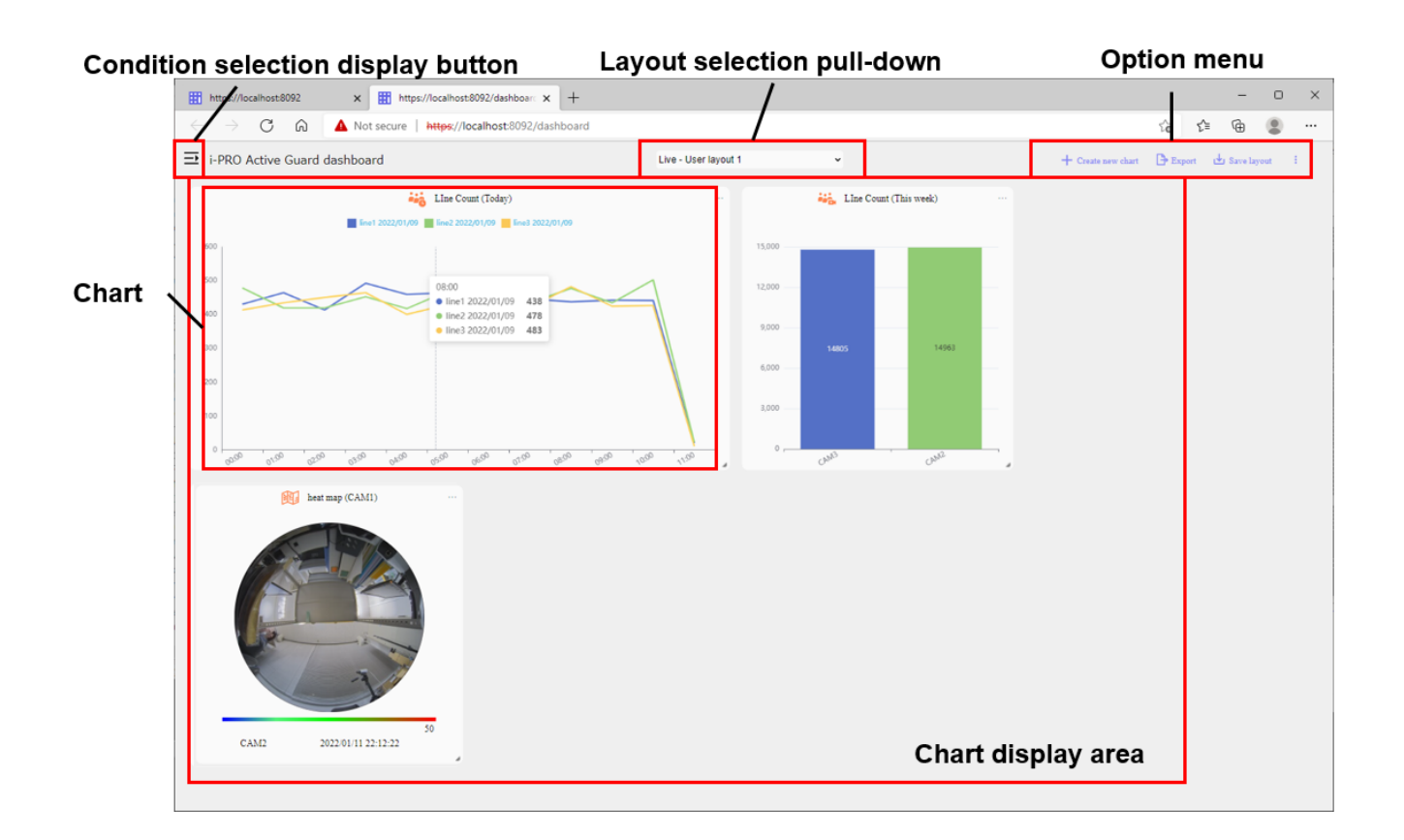

### • Condition selection display button

It is a button to open and close the condition selection display part for inputting the contents of each [Chart] to be displayed in the [Chart display area]. For details, please refer to [\[Condition selection\]](#page-16-0).

### Layout selection pull-down

A pull-down menu for selecting the display layout of the entire screen. You can choose [Live Mode] or [Search Mode], and select the default or saved layout. For details, please refer to [\[Layout selection pull](#page-23-0)[down\]](#page-23-0).

### Option menu

Displays menus related to the entire dashboard. For details, please refer to [\[Option menu\]](#page-27-1).

### • Chart

It is a chart created according to the contents entered in the [Condition Selection]. For details, please refer to [\[Display contents of the chart\]](#page-31-0).

### • Chart display area

Area where multiple charts are displayed. Each chart can be freely moved, enlarged / reduced in this area.

# <span id="page-16-0"></span>**2.4.1. Condition selection**

三

By pressing the above icon, the [Condition selection] opens and closes. The displayed [Condition selection] changes depending on the mode.

# **2.4.1.1. Condition selection for Live Mode**

The condition selection display section in [Live Mode] consists of the following parts.

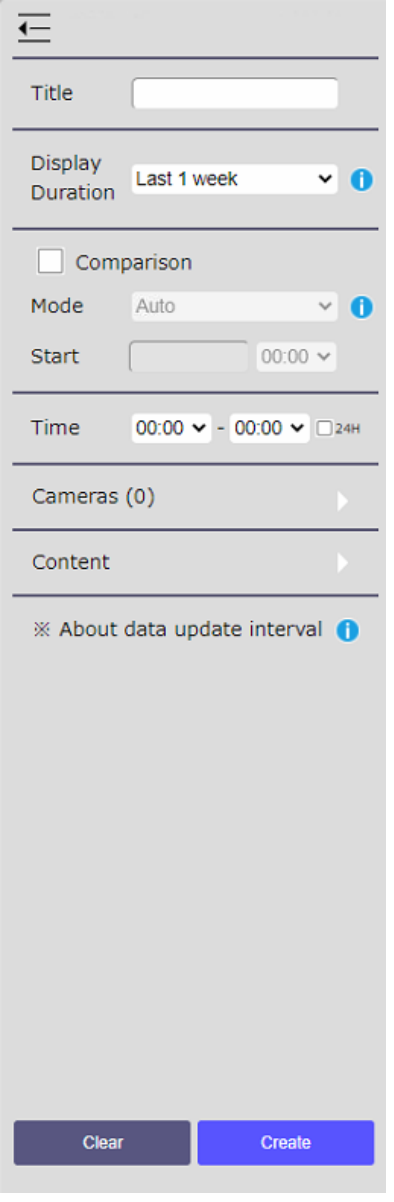

• Title

Enter the title of the chart. Characters that can be entered are alphabets, numbers, and some symbols, including double-byte characters, and can be up to 64 characters. " & ; ; cannot be entered.

### • Display duration

Select the time interval of the chart to be created from the following.

- ・ Last 1 hour: Create a chart for the range from the current time to the past hour.
- ・ Today: Create a chart for today's business hours.
- ・ Last 1 week: Create a chart for the past seven days including today.
- Last 1 month: Create a chart for the past 5 weeks (35 days) including today.
- Custom (day): Create a chart by arbitrarily specifying the period from 1 to 31 days.

### **•** Comparison

Use this when you want to compare with a specific time in the past. Select the check box to allow you to select the date and time to compare. When [Auto] is selected for [Mode], the period to be compared is automatically set according to the selected display period. When [Specified date/time] is selected for [Mode], date from the calendar and the time from the pull-down menu can be selected.

#### **Note:**

- [Auto] cannot be selected when [Custom (day)] is selected for [Display duration].
- The time selection can only be set when [Display duration] is set to [Last 1 hour].

### Time

Enter the time range for which the chart will be aggregated. The period from the time entered on the left (start time) to the time entered on the right (end time) is counted. Selectable values are hourly intervals from 0:00 to 23:00.

For example, set the business hours of the target area.

#### **Note:**

- If you want to aggregate across midnight, enter the following: For example: Open 5 pm, Close 2 am ->
	- Start time: 17:00, End time: 2:00
- If [Display duration] selection is [last 1 week] or [last 1 month], the total value per day is the total during business hours and is aggregated by the date to which the start time belongs. For example, if the start time is set to 17:00 and the end time is set to 2:00, the total from 17:00 on January 1<sup>st</sup> to 2:00 on January 2<sup>nd</sup> will be aggregated as the value for January 1<sup>st</sup>.
- If you want to count all hours, such as 24-hour shop, check for [24H] or select 0:00 for both the start time and end time.

### • Camera / Group selection

Select the camera or group for which you want to create a chart. For details, please refer to [Camera / Group selection].

### • Content selection

Select what to display in the chart. The contents that can be displayed differ depending on the AI application you are using, so please read Chapter 3.5 and later for details.

Note) The data update intervals for each AI application are as follows. People Counting/ Vehicle Counting: 15 sec/30 sec/1 min/5 min Heat map: 1min/5min Age and Gender: 1 hour People attribute: 1 hour Vehicle attribute: 1 hour LPR Counting: 1min

#### **Note:**

• When [Display Duration] is set to [Last 1 hour], the update interval of Age and Gender, people, and vehicle attribute statistics is 1 minute.

### Clear button

Clear the entered content.

### • Create button

Create a chart based on the entered contents

# **2.4.1.2. Condition selection for Search Mode**

The condition selection display section in [Search Mode] consists of the following parts.

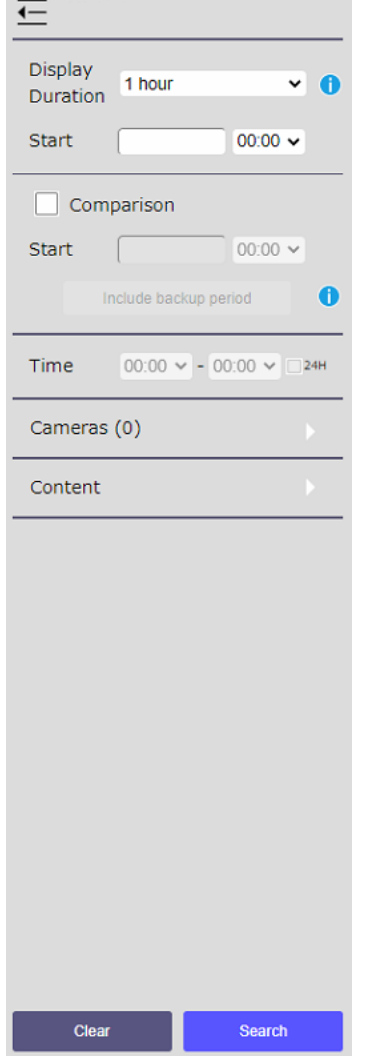

### • Display Duration

Select the time interval of the chart to be created from the following.

- ・ 1 hour: Create a chart for a specific hour range.
- ・ 1 day: Create a chart within business hours of a particular day.
- ・ 1 week: Create a chart for a specific week.
- ・ 1 month: Create a chart for a specific month.
- ・ Custom (day): Create a chart by arbitrarily specifying the period from 1 to 31 days.

### • Start time

Select the start time for the search from the calendar. The search will be performed from the selected start time to the time interval set in the [Display duration] pull-down menu.

#### **Note:**

The time selection can only be set when [Display duration] is set to [1 hour].

### Comparison time input section

Use this when you want to compare with a specific time in the past. Select the check box to allow you to select the date and time to compare. Select the date from the calendar and the time from the pull-down menu. Click [Include backup period] to get the backed up csv data on i-PRO Active Guard server PC. If you can get it, you can select the date including the backup period from the calendar.

#### **Note:**

- The time selection can only be set when [Display duration] is set to [1 hour].
- [Include backup period] can be used when [1 day] is selected for [Display Duration].

### Time input section

Enter the time range for which the chart will be aggregated. The period from the time entered on the left (start time) to the time entered on the right (end time) is counted. Selectable values are hourly intervals from 0:00 to 23:00.

For example, set the business hours of the target area.

#### **Note:**

If you want to aggregate across midnight, enter the following: For example: Open 5 pm, Close 2 am ->

Start time: 17:00, End time: 2:00

- If [Display duration] selection is [last 1 week] or [last 1 month], the total value per day is the total during business hours and is aggregated by the date to which the start time belongs. For example, if the start time is set to 17:00 and the end time is set to 2:00, the total from 17:00 on January 1<sup>st</sup> to 2:00 on January 2<sup>nd</sup> will be aggregated as the value for January 1<sup>st</sup>.
- If you want to count all hours, such as 24-hour shop, check for "24H" or select 0:00 for both the start time and end time.

### Camera / Group selection

Select the camera or group for which you want to create a chart. For details, please refer to [Camera / Group selection].

### Content selection

Select what to display in the chart. The contents that can be displayed differ depending on the AI application you are using, so please read Chapter 3.5 and later for details.

### Clear button

Clear the entered content.

### Search button

Create charts according to the contents entered in [Condition selection] and close.

# **Camera / Group selection**

Select the camera or group for which you want to create a chart. The number in parentheses to the right of "Camera" represents the number of currently selected cameras or groups.

If you press the ▶ on the right side, the following camera selection sub-window will be displayed.

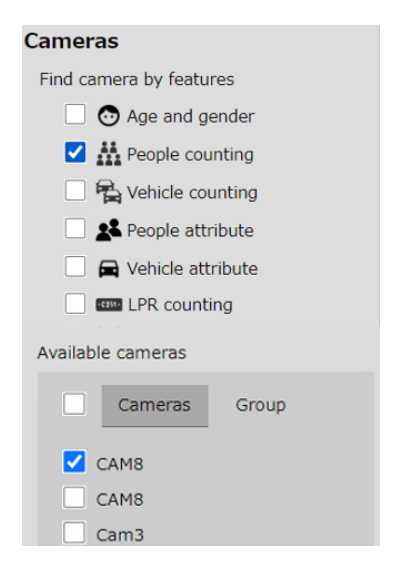

### Find camera by features

You can select each AI application supported by the i-PRO Active Guard server. When you select the target application, the corresponding camera is automatically checked from the selectable cameras and the bottom of the screen.

### Available cameras

You can select the target for each camera or group. If you select "Camera" as the type, the camera names currently enabled by the i-PRO Active Guard server will be displayed in a list.

If you select "Group" as the type, the group names currently created by the i-PRO Active Guard server will be displayed in a list.

Those with a check mark will be the target of chart creation.

**Note:**

- Up to 16 cameras or groups can be selected at the same time.
- Cameras and groups cannot be selected at the same time.

# **2.4.1.4. Content selection**

The display items differ depending on the selection status of the [Camera / group selection] and the selection status of the mode. Please refer to the following.

#### **In case of selecting People Counting application:**

Please refer to [\[CONTENTS OF THE PEOPLE COUNTING APPLICATION\]](#page-33-0).

#### **In case of selecting Vehicle Counting application:**

Please refer to [\[CONTENTS OF THE VEHICLE](#page-43-0) COUNTING APPLICATION].

**In case of selecting Age and Gender:** Please refer to [\[CONTENTS OF AGE AND GENDER\]](#page-48-0).

**In case of selecting People attribute:** Please refer to [\[CONTENTS OF PEOPLE ATTRIBUTE\]](#page-50-0).

#### **In case of selecting Vehicle attribute:**

Please refer to [\[CONTENTS OF VEHICLE ATTRIBUTE\]](#page-52-0).

**In case of selecting LPR Counting:**

Please refer to [\[CONTENTS OF LPR COUNTING APPLICATION\]](#page-54-0).

# <span id="page-23-0"></span>**Layout selection pull-down**

A pull-down menu to change the displayed layout.

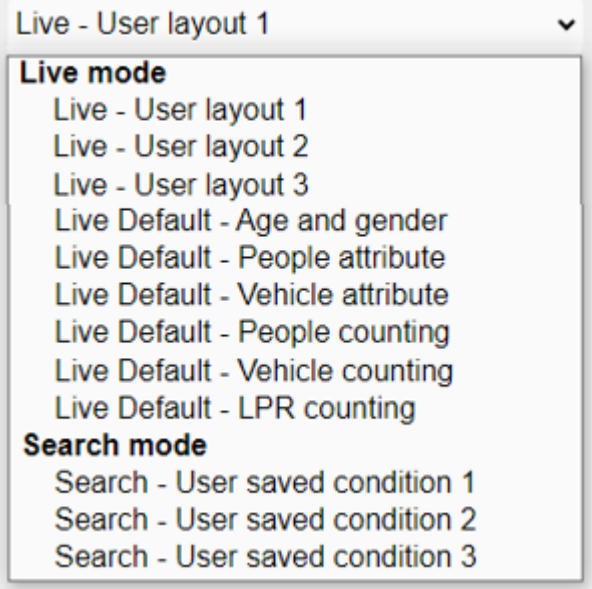

If you select a layout under [Live Mode], it will be set to [Live Mode], and if you select a layout under [Search Mode], it will be set to [Search Mode].

There are [Custom Layout] and [Default Layout] as layout types.

### Custom Layout

It is a layout that users can freely create and save. There are three [Live mode] and [Search Mode] respectively.

You can save the layout and set the name by selecting [Option menu] – [Save layout].

**Note:**

• Layouts can be saved for each logged-in user.

### Default Layout

This layout has multiple basic charts created in advance in [Live Mode]. One is defined for each type of AI application.

You can add or delete charts from the default layout and save it as accustom layout.

**Note:**

• The default layout can be displayed on up to 16 cameras with the additional target AI application installed.

## Default Layout for People counting

The following default layout is set.

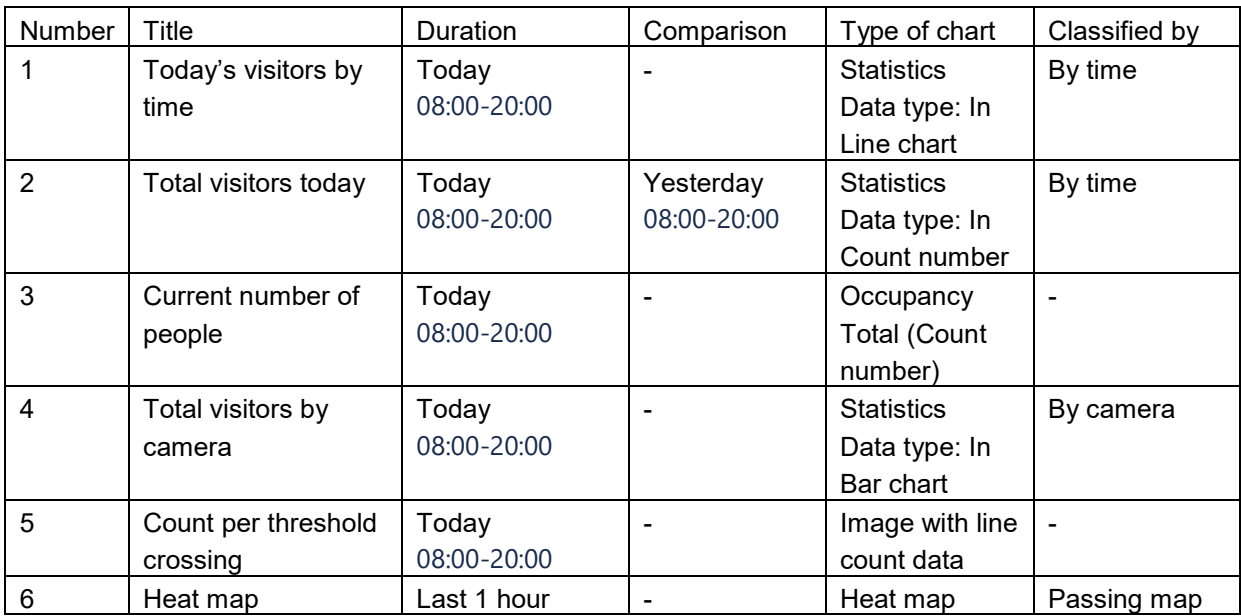

### Default Layout for Vehicle counting

The following default layout is set.

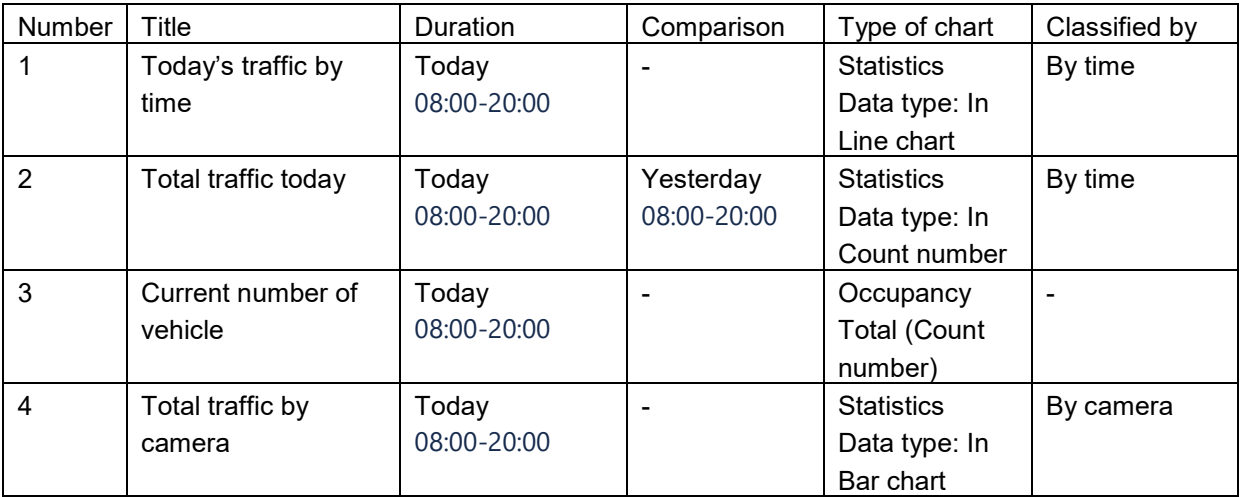

### Default Layout for Age and Gender

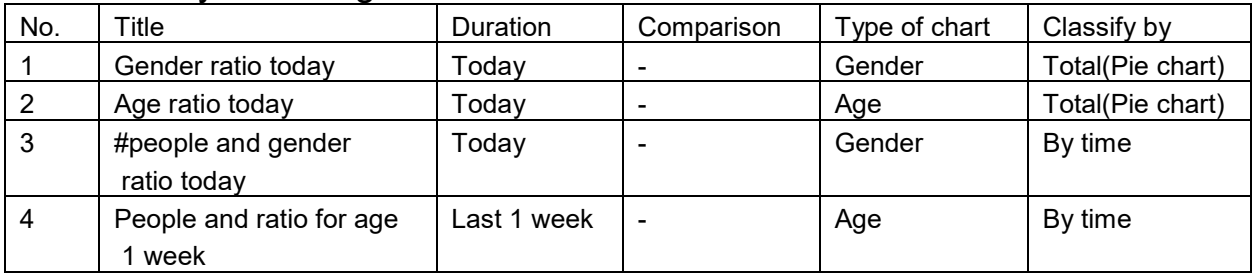

### Default Layout for People attribute

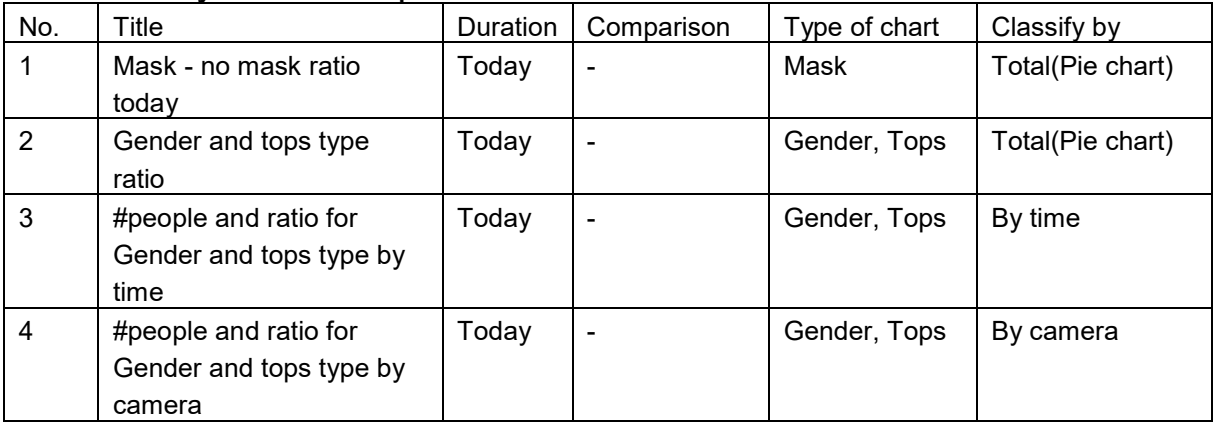

### Default Layout for Vehicle attribute

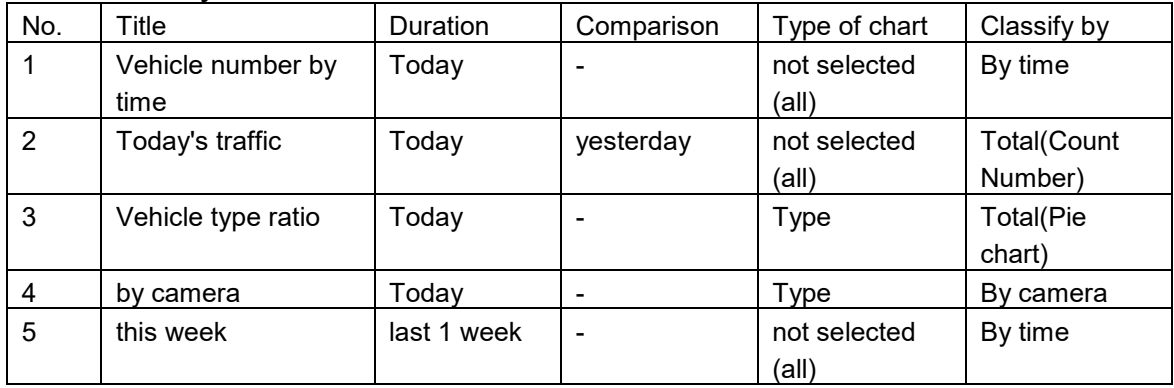

### Default Layout for LPR counting

The following default layout is set.

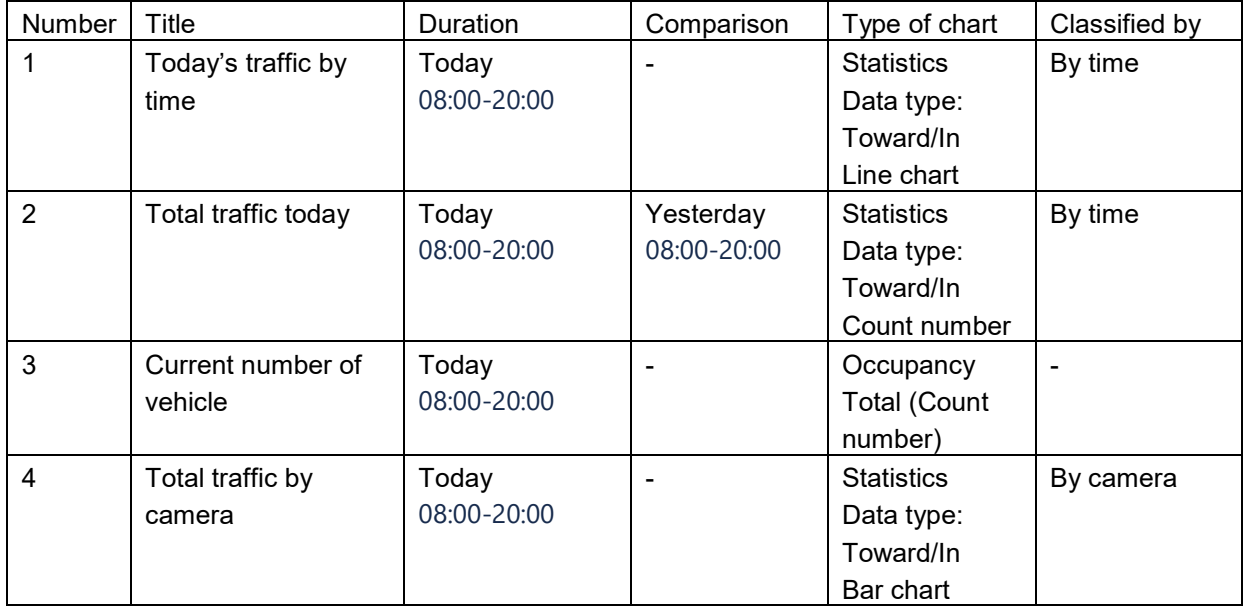

#### **Note:**

• The charts may not be displayed correctly depending on the registered status of the cameras.

# <span id="page-27-1"></span>**2.4.3. Option menu**

A menu of features related to the entire dashboard.

+ Create new chart - Bxport - Ly Save layout

## **2.4.3.1. Create new chart**

Use this when create a new chart in [Live Mode]. Press to display [Condition selection] menu. This menu is not displayed in [Search Mode].

# <span id="page-27-0"></span>**2.4.3.2. Export**

Saves the currently displayed chart data to external files. The output method can be selected from CSV (Comma-Separated Values) format, PDF (Portable Document Format) format, and image output.

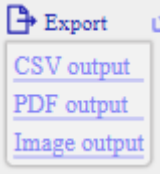

### CSV Output

Save the currently displayed chart data in CSV format. The output target is the following chart.

#### ・ **Statistic graphs**

The output file name will be (Chart title)\_(Year)(Month)(Day)(Hour)(Minute)(Second)(Millisecond).csv. The date is set to the start time of the graph.

#### ・ **Table chart**

The output file name depends on the display duration.

Display duration 1 day: (Year)(Month)(Day)\_Result\_PeopleCount.csv Display duration 1 week: (Start date)\_(End date)\_Result\_PeopleCount.csv Display duration 1 month: (Year)(Month) Result\_PeopleCount.csv

• PDF Output

Saves a snapshot of all currently displayed charts in PDF format. All charts except table chart are output as a single PDF. Table charts are output to separate PDFs.

The output file name will be below:

・All charts except table chart

Chart\_ (Layout name)\_(Year)(Month)(Day)(Hour)(Minute)(Second).pdf.

・Table chart

Table\_ (Layout name)\_(Year)(Month)(Day)(Hour)(Minute)(Second).pdf

### • Image Output

Saves the currently displayed chart data with images in PNG format. The output file name will be (Chart title)\_(Year)(Month)(Day)(Hour)(Minute)(Second)(Millisecond).png.

# <span id="page-29-0"></span>**2.4.3.2. Save layout**

Saves the currently displayed layout as a custom layout. Click [Save layout] to display the following subwindow.

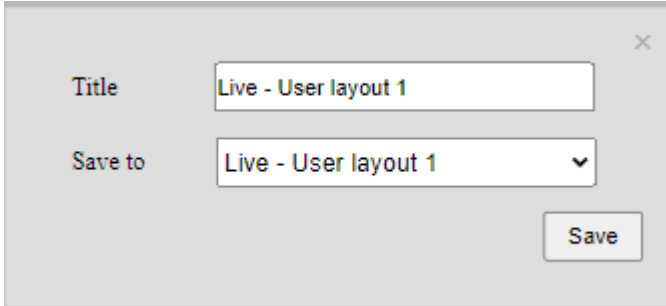

### • [Title] text box

Enter the title of the layout you want to save. Characters that can be entered are alphabets, numbers, and some symbols, including double-byte characters, and can be up to 64 characters. " & ; ; cannot be entered.

### • [Save to] pull-down

Select the layout name of the save destination. Choose from three custom layouts for each mode.

#### **Important Note:**

• Overwriting a layout erases the previous layout.

• [Save] button

Save the contents.

# **2.4.3.4. Other menu**

Click  $\frac{1}{3}$  to display other menus.

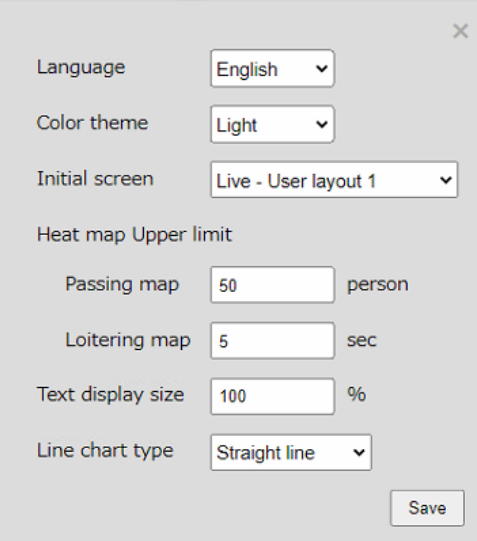

- [Language] pull-down
- Auto: Display in the language set in your web browser. Only English and Japanese are supported.
- **Japanese: Display in Japanese.**
- ・ **English:** Display in English.

### • [Color theme] pull-down

Set the dashboard color theme. You can select from the following values.

- ・ **Light:** The overall screen design will be bright tones.
- **Dark:** The overall screen design will be dark tones.

### • [Initial screen] pull-down

Set the default layout to display first after login.

### [Heat map Upper limit]

In the [Heat Map] color chart that can be displayed with People Counting AI application, set the count value that is the maximum value (right end, red).

- ・ **Passing map:** Set the maximum value to apply to the passing map. The value represents "the number of passing persons". Possible values are 3 to 65,535.
- **Loitering map:** Set the maximum value to apply to the loitering map. The value represents "the average loitering time of persons on the second timescale". Possible values are 1 to 655.

#### **Note:**

• The changed [Heat map Upper limit] will be reflected after the chart is recreated

### [Text display size]

Set the text display size to be displayed on the chart in the range of 100 to 300%.

• [Line chart type] pull-down

Set the line chart type. You can select from the following values.

- ・ **Straight line:** Show line chart as straight.
- ・ **Smoothed line:** Show line chart as smoothed.
- [Save] button

Save the contents.

# <span id="page-31-0"></span>**2.4.4. Display contents of the chart**

Explain the contents common to the chart.

You can resize the chart by dragging the edges of the chart. You can also change the position of the chart by dragging the chart.

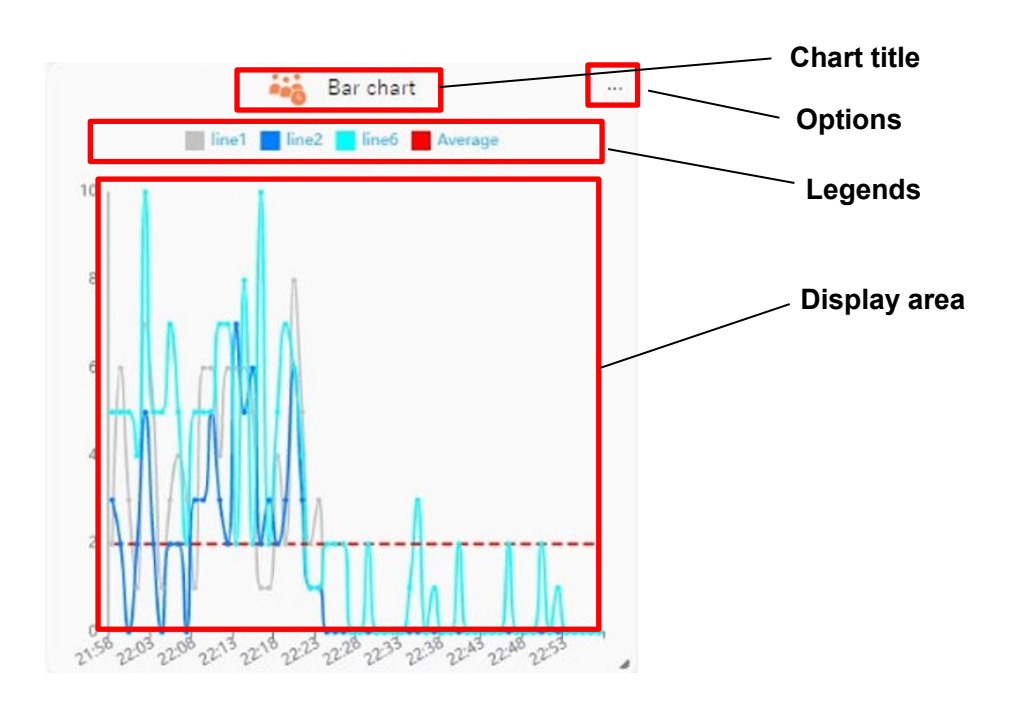

### • [Chart title]

The chart title entered when the chart was created is displayed. Only displayed at Live Mode.

### • [Options]

You can change the settings specific to the chart.

Change Info Delete Reset

・ **Change:** Display the selected chart as a different type of graph. The combinations that can be changed are as follows. For charts other than those in the table below, the [Change] menu is not displayed.

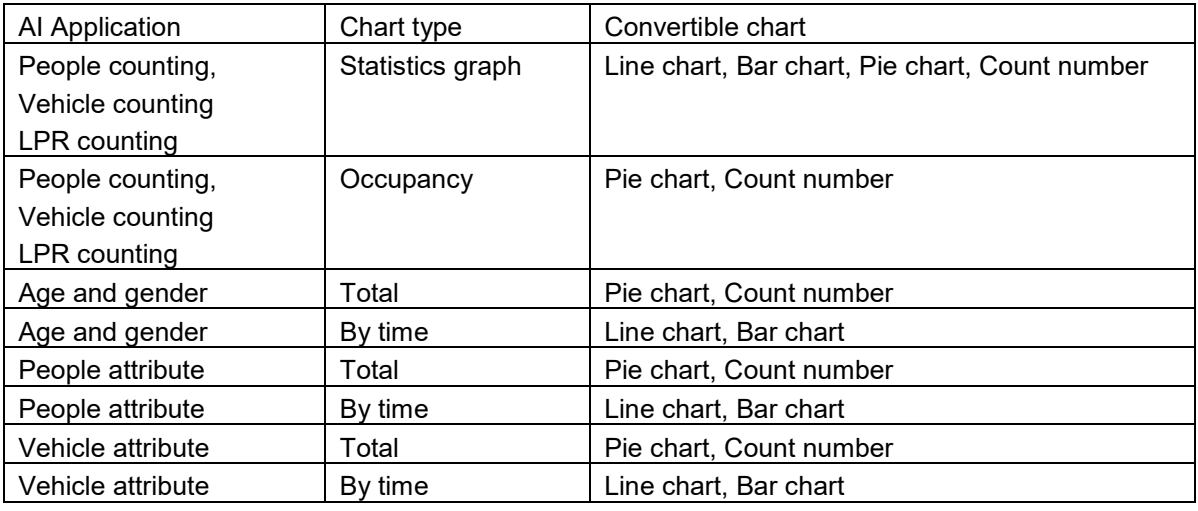

- ・ **Info:** Show the display conditions of the chart.
- ・ **Delete:** Delete the selected chart.
- ・ **Reset:** This menu is displayed only in the [Occupancy] chart of the People counting. Please refer to [Occupancy chart](#page-35-0) for details.

### • [Legends]

A description of the displayed series. You can hide the target data by clicking this part.

### [Display area]

The display area of the chart. Hover your mouse cursor over this area to see the numbers here in a tooltip.

# <span id="page-33-0"></span>**2.5. CONTENTS OF THE PEOPLE COUNTING APPLICATION**

This section describes the types of charts that can be displayed when AI-VMD, AI-VMD/AI People Counting for 360-degree fisheye or AI Occupancy Detection/AI People Counting application. Supported charts for each application are as follows.

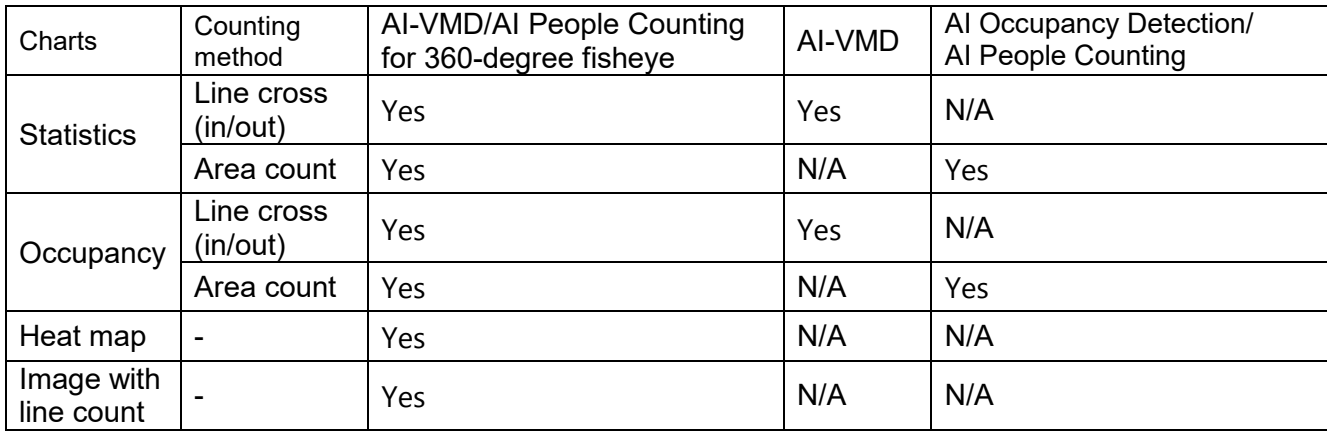

## **2.5.1. Live Mode**

In [Live Mode], you can select the display content of each chart by operating the display [Content selection] section of the condition selection display section. If you press the ▶ on the right side, the following display content selection sub-window will be displayed.

The displayed content is in the format to be selected with the radio button. By selecting each item, the subitems related to that item are displayed, and you can select more detailed contents.

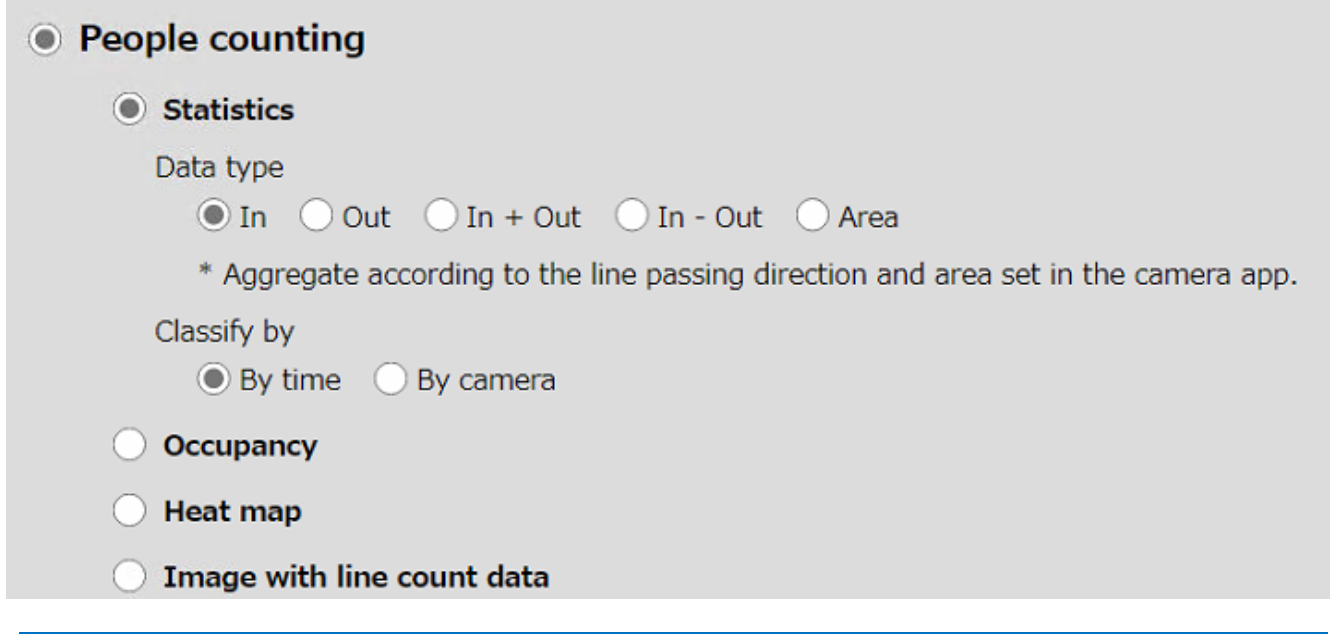

#### **Note:**

• Select one or more valid cameras or groups in the [Camera / Group selection] before opening the [Content Selection] window.

# <span id="page-34-0"></span>**2.5.1.1. Statistics graphs**

Statistics graphs are formats to display the number of People counting information as graphs in chronological order or in camera units.

### • [Data type]

The data type selects the direction of the line cross or area to be displayed.

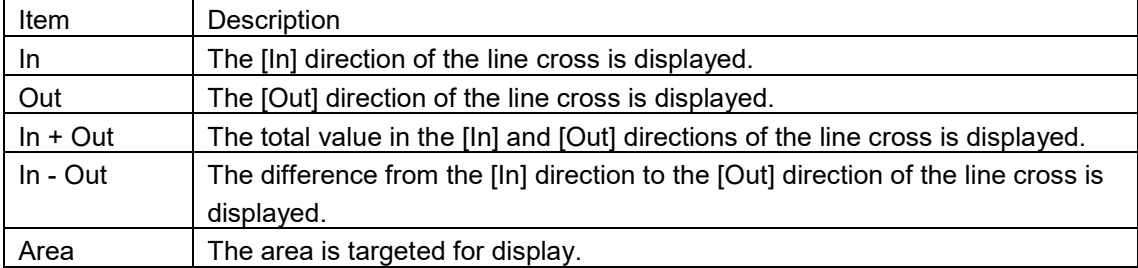

### • [Classify by]

[Classify by] sets the axis on which the graph is displayed.

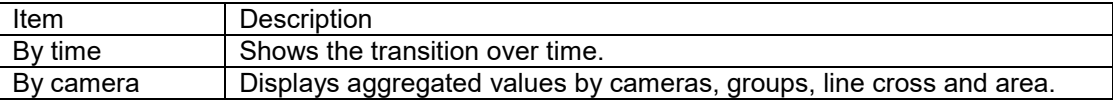

#### **In case of [By time]:**

The scale and display range of the graph are set as follows according to the time interval selected in the [Display Duration] pull-down.

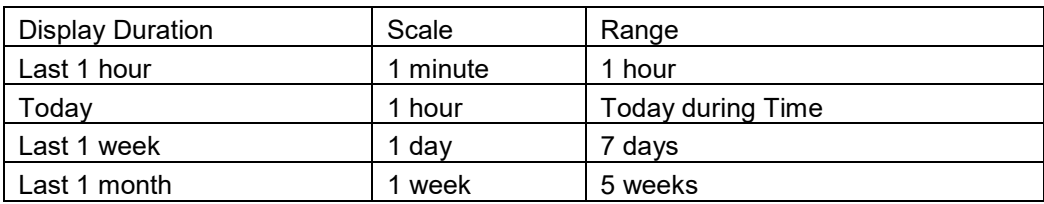

#### **In case of [By camera]:**

Depending on the selection status of the [Camera / group selection], the graph series is set as follows.

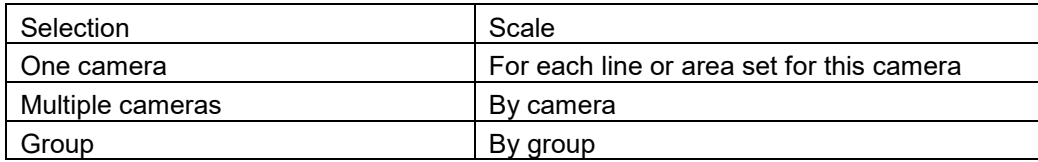

After creating the graph, you can change the type of graph from [Options]. For details, please read [\[Display contents of the chart\]](#page-31-0).

# <span id="page-35-0"></span>**2.5.1.2. Occupancy chart**

The occupancy chart is displays the degree of congestion in the area currently to be aggregated using the line cross and area count functions.

Estimate the number of people in the area using the following calculation method.

#### **In case of [Count type] is [Line count]:**

Assuming that there is no one in the area at the opening time of the day, the total number of [In] counts minus the [Out] count is the number of people in the current area. The target of aggregation is all lines of all selected cameras.

#### **In case of [Count type] is [Area count]:**

Displays the number of people in the currently specified Area. Only one specific area is eligible.

### **Values that can be set on the Occupancy chart O** People counting ◯ Statistics **● Occupancy** Classify by  $\bullet$  Pie  $\circ$  Count number  $\circ$  Time transition Count type C Line count threshold Area count area number  $\bigcirc$  Heat map ◯ Image with line count data

### **Classify by**

Select the display format of the chart.

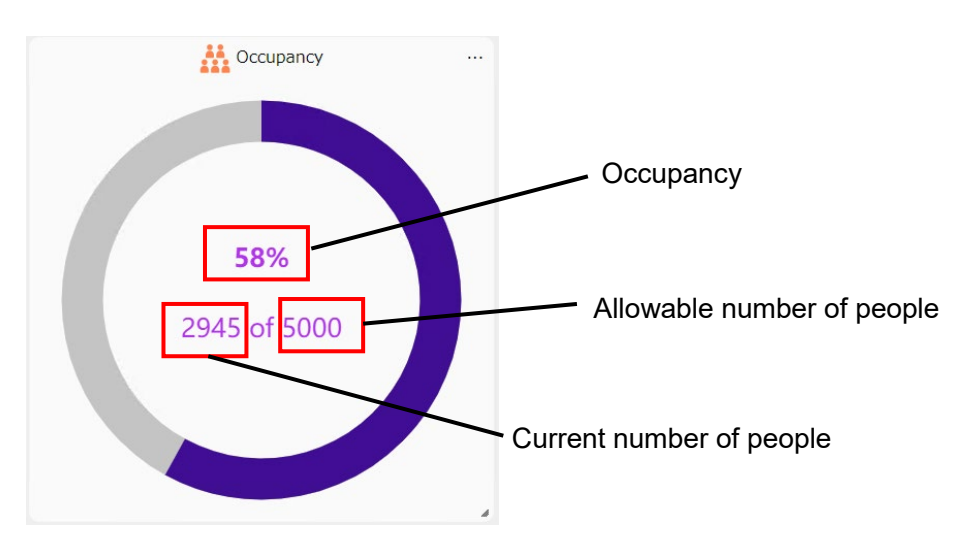

**Pie:** Displays the degree of occupancy as a pie chart.

**Occupancy:** Shows how crowded the aggregation target area is. Current number of people ÷ Allowable number of people (%).

**Current number of people:** Estimated value of the number of people in the aggregation target area. **Allowable number of people:** The allowable number of people in the area to be aggregated.

**Count number:** The degree of occupancy is displayed numerically.

**Time transition:** Time transition of occupancy is displayed when [Last 1 hour] or [Today] are selected for [Display duration]. The value at the start time of the chart is calculated as zero.

### **Count type**

Set the aggregation target.

**Line Count:** Cross lines are subject to aggregation.

**Threshold**: Set the allowable number of people in the target area. If this value is exceeded, the chart color will change to a warning color.

**Area Count:** Areas are subject to aggregation.

**Area number:** Enter the area number to be aggregated. The allowable number of people uses the value set in the camera.

**Note:**

- When [Count type] is [Area Count], use i-PRO Configuration Tool to change threshold value.
- When [Count type] is [Area Count], only one camera can be selected. Also, groups cannot be selected.
- When displaying the Occupancy, [Comparison] cannot be selected.
- The number of counts displayed may temporarily increase/decrease, but will be restored after a certain period of time. The stored data will not be affected.

#### **About the reset function in Line Count**

In the [Occupancy] chart of the line cross, the number of people currently in the area is estimated by subtracting the number of people who have left the area, from the number of people who have entered the area from that point to the present, assuming that the business start time on the target day is 0. Therefore, if there are people who enter and leave the area without crossing the set line, errors will accumulate. Select [Reset] to reset the number of people in the area to 0 at that time and start estimating the current number again from there.

# **2.5.1.3. Heat map**

It is a chart that displays the number of people passing and staying within a specific time as a color gradation on the background image of the AI fisheye camera.

The superimposed data is always the sum of the past hour from the current time.

### **Values that can be set on the Heat map chart**

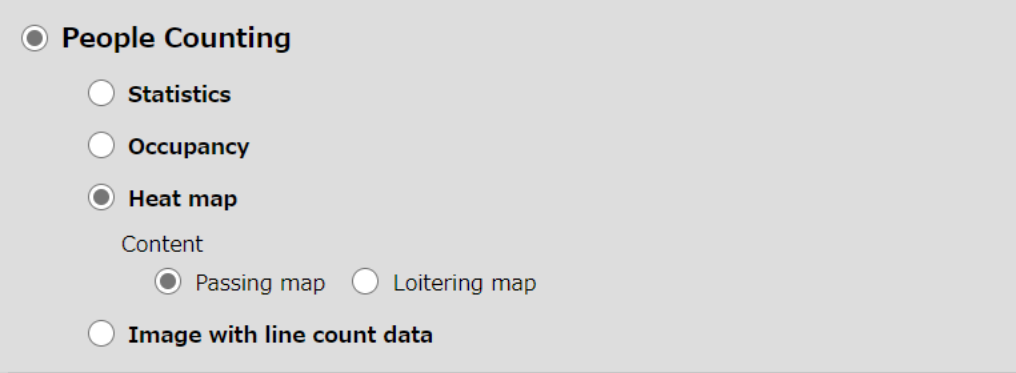

### **[Content]**

Select what to display in the chart.

#### **Passing map:**

Visualize the "movement/flow line" of the person. As the amount of passage increases, the location approaches red.

#### **Loitering map:**

Visualize the "residence/staying time" of the person. The longer the residence time, the closer the location will be to red.

### **Display contents of the chart**

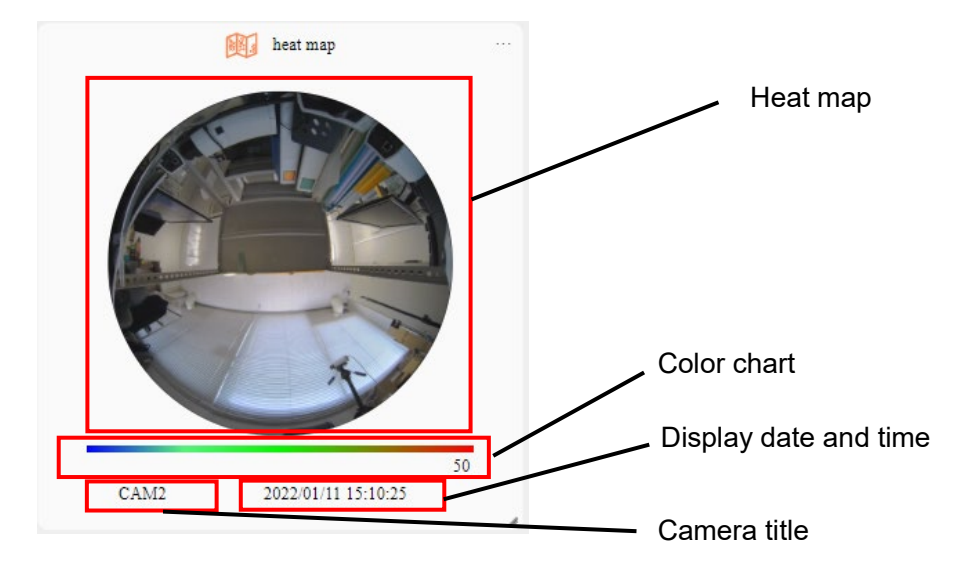

**Heat map:** Colors are superimposed and displayed on the background image based on the number of people count data.

**Color chart:** Indicates the color displayed by the value of the count data. The maximum value can be changed by selecting [Heat map Upper limit] from the [option menu].

**Display date and time:** Displays the date and time of the current heat map.

**Camera title:** Displays the title of the target camera.

#### **Note:**

- When displaying the Heat map chart, only one camera can be selected. Also, the group cannot be selected.
- When displaying the Heat map chart, [Display Duration] can only be selected for [last 1 hour].
- When displaying the Heat map chart, [Comparison] cannot be selected.
- The background image has been privacy-processed.
- The background image is updated at regular time (0:00, 1:00, ...). If the storage interval in the camera settings has been changed to 24H, the image will be updated once a day (0:00 UTC). Please be aware of the image update interval before use.

# <span id="page-39-0"></span>**2.5.1.4. Image with line count data**

It is a chart that superimposes the set position of the line cross and the number of people passing by in a specific time on the background image of the AI fisheye camera.

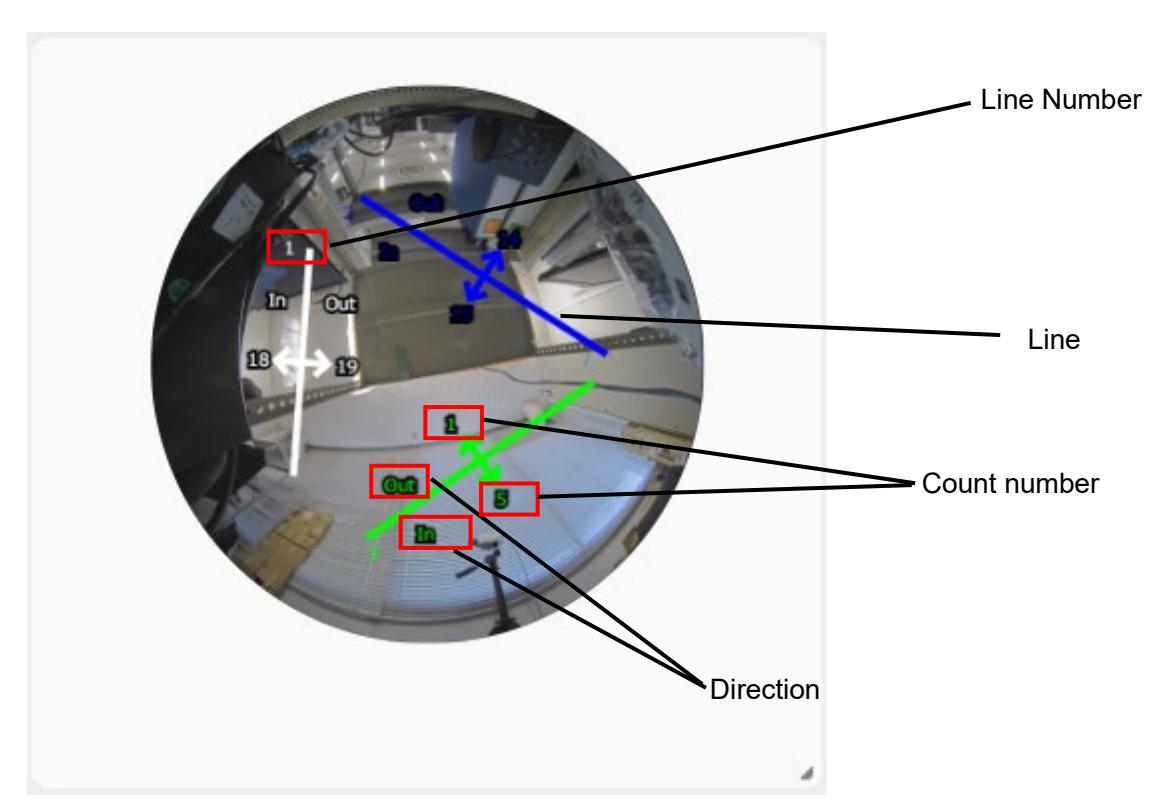

### **Display contents of the chart**

**Line:** Displays the position of the cross line set on the camera.

**Line number:** Displays the number of the each cross line.

**Direction:** The direction of the count set on the camera. Only enabled orientations are displayed. **Count number:** Displays the total number of crosses within the set time interval.

#### **Note:**

- When displaying the image with line count data chart, only one camera can be selected. Also, the group cannot be selected.
- When displaying the image with line count data chart, [Comparison] cannot be selected.
- The background image has been privacy-processed.
- Please set the heat map function of the camera to ON and wait at least 5 minutes before using it.
- The background image is updated at regular time (0:00, 1:00, ...). If the storage interval in the camera settings has been changed to 24H, the image will be updated once a day (0:00 UTC). Please be aware of the image update interval before use.

# **2.5.2. Search Mode**

This section describes the charts that can be displayed in Search Mode.

# **2.5.2.1. Statistics graphs**

It is a format to display the number of people count information as a graph in chronological order or in camera units. The displayed contents are the same as [Live Mode]. Please refer to [\[Statistics graphs\]](#page-34-0).

# **2.5.2.2. Time transition of occupancy**

It is a format to display the time transition of occupancy. The displayed contents are the same as [Live Mode]. Please refer to [\[Occupancy chart\]](#page-35-0).

# **2.5.2.3. Occupancy Statistics**

It is a format to display the graph of occupancy for each area. You need to set low and high thresholds for each area.

The following is an example when the time interval is 1 week.

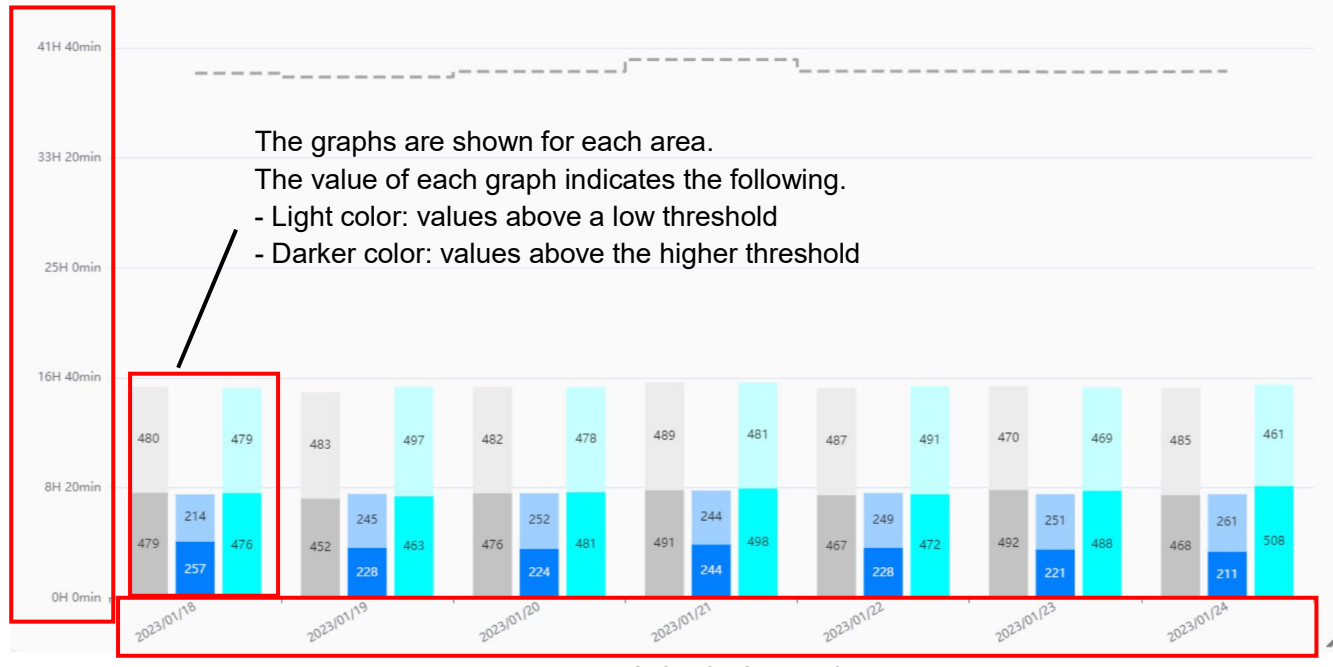

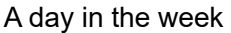

### **Note:**

- When showing the area analyzing, [Display Duration] can only be selected for [1 day] or [1 week].
- The camera registered with "AI-VMD/AI People Counting for 360-degree fisheye" can set thresholds for up to 8 areas, and the camera registered with "AI Occupancy Detection/AI People Counting" can set thresholds for up to 4 areas.
- When setting [Time], set the end time so that it does not exceed 24:00.

# **2.5.2.4. Table chart**

It is a chart that displays the number of people counting information as a table.

The values of each line are added up and displayed as the camera value.

When the time interval is 1 month, unlike other charts, the data of the month including the set date is displayed.

### **Display contents of the chart**

The following is an example when the time interval is 1 day and there is a comparison with the past.

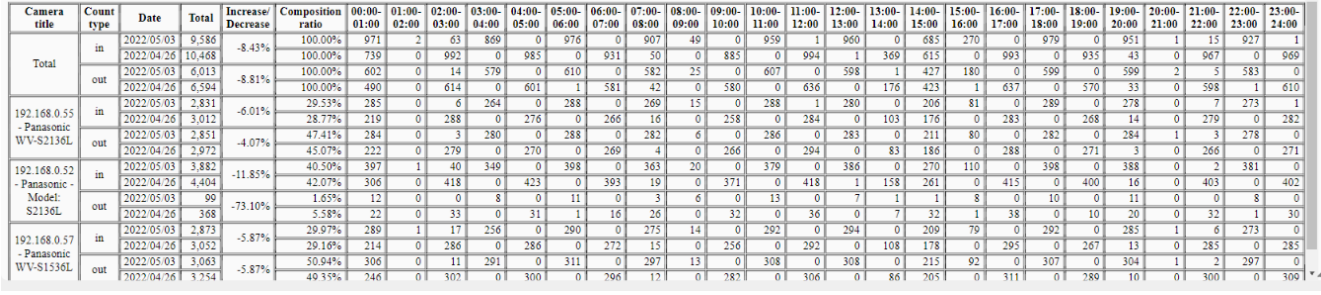

**Camera title:** Displays the camera title. The upper row shows the total value.

**Count type:** Aggregate by In / Out of line cross.

**Date:** The upper row is the date of the comparison source, and the lower row is the date of the comparison destination.

**Total:** The total of In / Out respectively.

**Increase / Decrease:** Shows the rate of increase / decrease between the comparison source and the destination.

**Composition ratio:** When the multiple cameras are selected, this shows percentage for each camera. **After 01:00-02:00:** Displays the number of counts for each time range.

#### **Note:**

• When displaying the table chart, [Display Duration] can only be selected for [1 day], [1 week], and [1 month].

## **2.5.2.5. Heat map**

In addition to the function in live mode, you can select the format to display the chart one by one for multiple cameras in Search Mode.

### **Values that can be set on the Heat map chart**

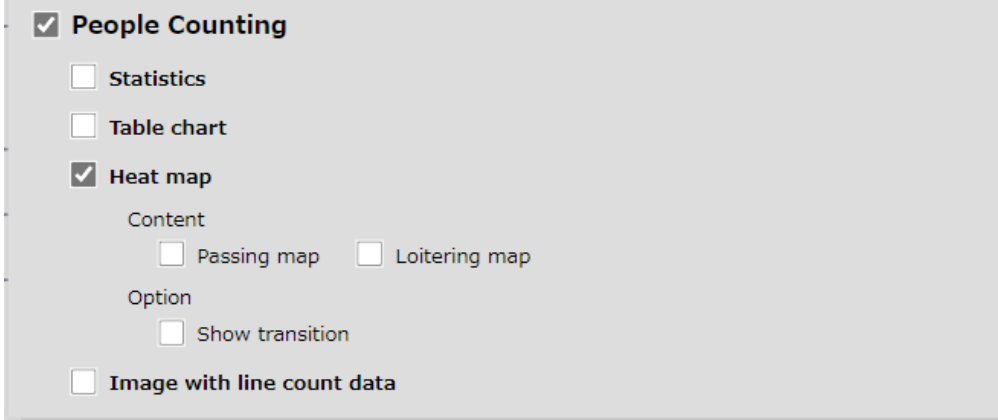

**Content:** The displayed contents are the same as in the Live Mode.

**Option – Show transition:** If checked, the heat map for each hour within the set Time of the day will be displayed side by side for a single camera, and you will be able to check the time transition.

#### **Note:**

- When displaying the heat map, [Comparison] cannot be selected.
- When selecting [Show transition], only one camera can be selected. Also, the group cannot be selected.
- When displaying the heat map without [Show transition], [Display Duration] can only be selected for [1 hour].
- When displaying the heat map with [Show transition], [Display Duration] can only be selected for [1 day].
- The background image has been privacy-processed.

## **2.5.2.6. Image with line count data**

It is a chart that superimposes the set position of the line cross and the number of people passing by in a specific time on the background image of the AI fisheye camera. The displayed contents are the same as [Live Mode]. Please refer to [\[Image with line count data\]](#page-39-0).

## <span id="page-43-0"></span>**2.6. CONTENTS OF THE VEHICLE COUNTING APPLICATION**

This section describes the types of charts that can be displayed when the AI-VMD application is registered.

## **2.6.1. Live Mode**

In [Live Mode], you can select the display content of each chart by operating the display [Content selection] section of the condition selection display section. If you press the ▶ on the right side, the following display content selection sub-window will be displayed.

The displayed content is in the format to be selected with the radio button. By selecting each item, the subitems related to that item are displayed, and you can select more detailed contents.

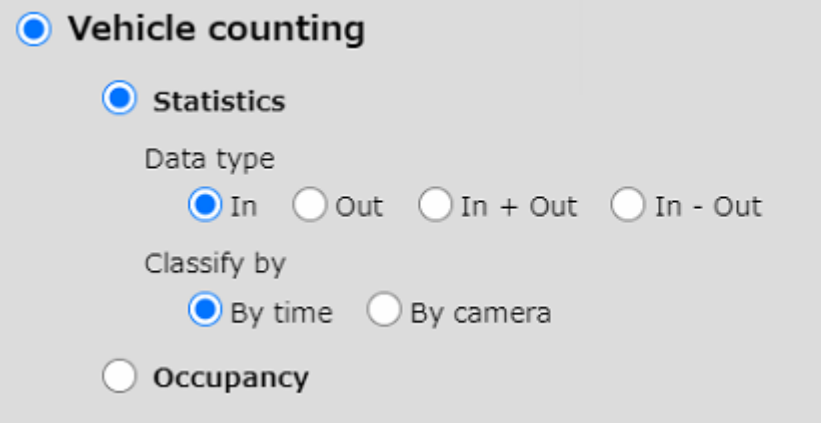

#### **Note:**

Select one or more valid cameras or groups in the [Camera / Group selection] before opening the [Content Selection] window.

## <span id="page-44-0"></span>**2.6.1.1. Statistics graphs**

Statistics graphs are formats to display the number of Vehicle counting information as graphs in chronological order or in camera units.

### • [Data type]

The data type selects the direction of the line cross or area to be displayed.

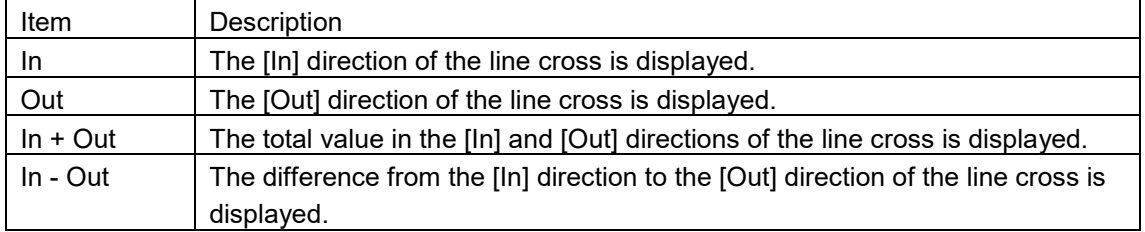

### • [Classify by]

[Classify by] sets the axis on which the graph is displayed.

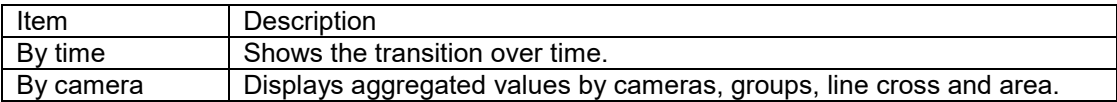

#### **In case of [By time]:**

The scale and display range of the graph are set as follows according to the time interval selected in the [Display Duration] pull-down.

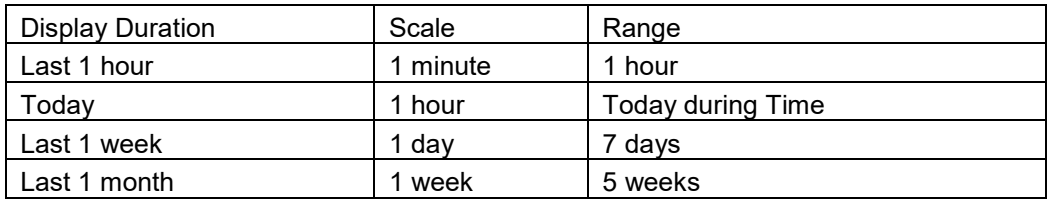

#### **In case of [By camera]:**

Depending on the selection status of the [Camera / group selection], the graph series is set as follows.

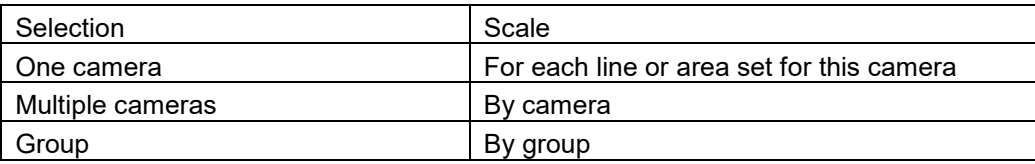

After creating the graph, you can change the type of graph from [Options]. For details, please read [\[Display contents of the chart\]](#page-31-0).

# <span id="page-45-0"></span>**2.6.1.2. Occupancy chart**

The occupancy chart is displays the degree of congestion in the area currently to be aggregated using the line cross functions.

Estimate the number of vehicle in the area using the following calculation method.

Assuming that there is no one in the area at the opening time of the day, the total number of [In] counts minus the [Out] count is the number of vehicle in the current area. The target of aggregation is all lines of all selected cameras.

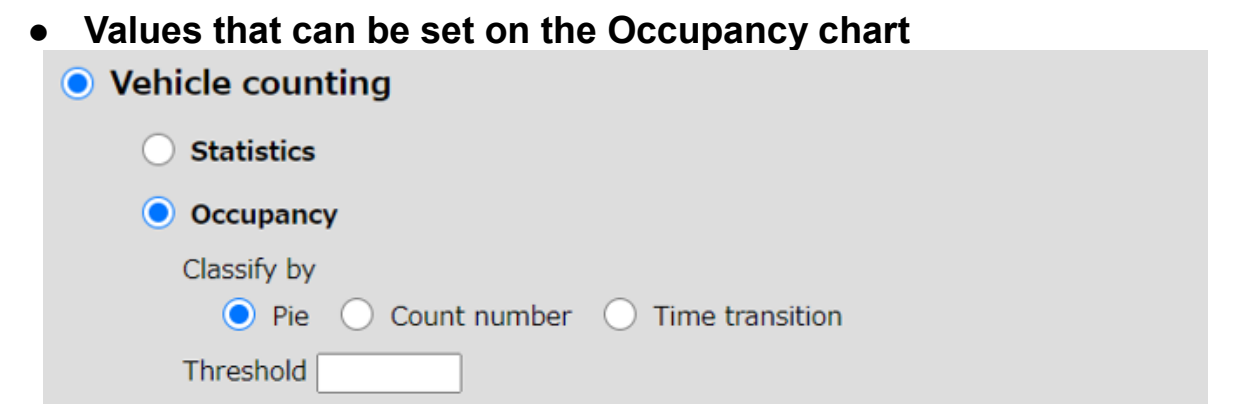

### **Classify by**

Select the display format of the chart.

**Pie:** Displays the degree of occupancy as a pie chart.

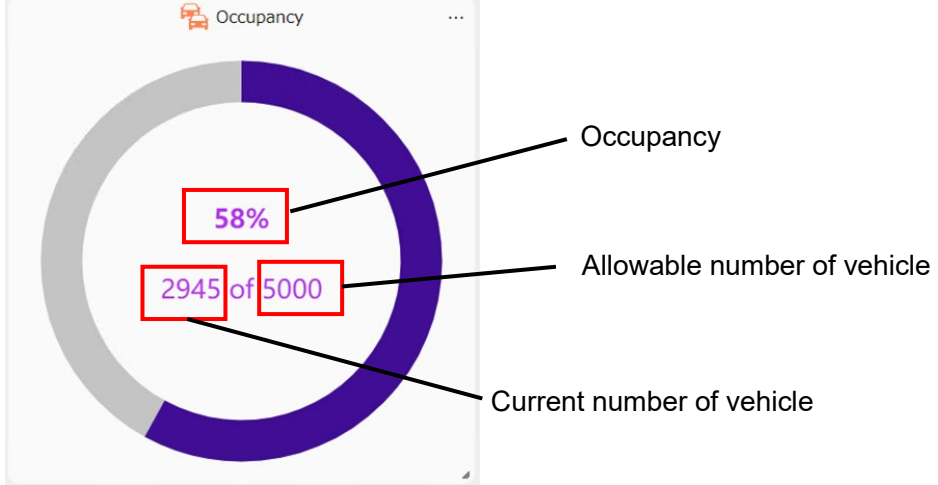

**Occupancy:** Shows how crowded the aggregation target area is. Current number of vehicle ÷ Allowable number of vehicle (%).

**Current number of vehicle:** Estimated value of the number of vehicle in the aggregation target area.

**Allowable number of vehicle:** The allowable number of vehicle in the area to be aggregated.

**Count number:** The degree of occupancy is displayed numerically.

**Time transition:** Time transition of occupancy is displayed when [Last 1 hour] or [Today] are selected for [Display duration]. The value at the start time of the chart is calculated as zero.

### **Threshold**

Set the allowable number of vehicle.

#### **Note:**

- When displaying the Occupancy, [Comparison] cannot be selected.
- The number of counts displayed may temporarily increase/decrease, but will be restored after a certain period of time. The stored data will not be affected.

#### **About the reset function in Line Count**

In the [Occupancy] chart of the line cross, the number of vehicle currently in the area is estimated by subtracting the number of vehicle who have left the area, from the number of vehicle who have entered the area from that point to the present, assuming that the business start time on the target day is 0. Therefore, if there are vehicles which enter and leave the area without crossing the set line, errors will accumulate. Select [Reset] to reset the number of vehicle in the area to 0 at that time and start estimating the current number again from there.

# **2.6.2. Search Mode**

This section describes the charts that can be displayed in Search Mode.

# **2.6.2.1. Statistics graphs**

It is a format to display the number of vehicle count information as a graph in chronological order or in camera units. The displayed contents are the same as [Live Mode]. Please refer to [\[Statistics graphs\]](#page-44-0).

## **2.6.2.2. Time transition of occupancy**

It is a format to display the time transition of occupancy. The displayed contents are the same as [Live Mode]. Please refer to [\[Occupancy chart\]](#page-45-0).

# **2.6.2.3. Table chart**

It is a chart that displays the number of vehicle counting information as a table.

The values of each line are added up and displayed as the camera value.

When the time interval is 1 month, unlike other charts, the data of the month including the set date is displayed.

### **Display contents of the chart**

The following is an example when the time interval is 1 day and there is a comparison with the past.

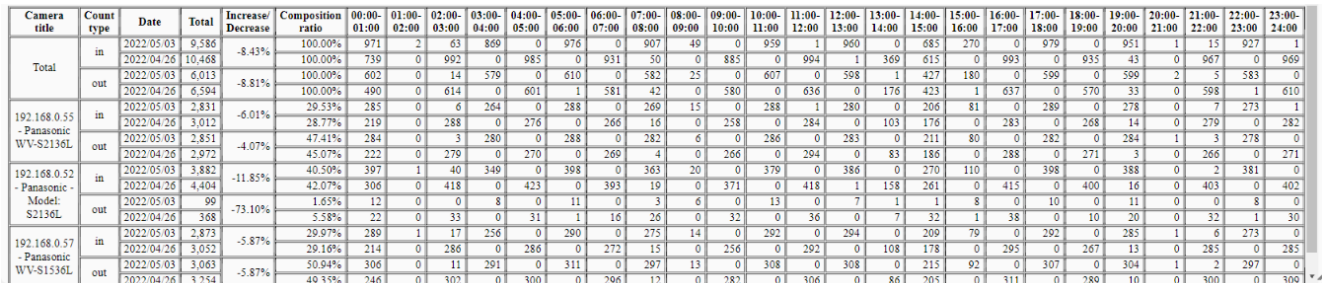

**Camera title:** Displays the camera title. The upper row shows the total value.

**Count type:** Aggregate by In / Out of line cross.

**Date:** The upper row is the date of the comparison source, and the lower row is the date of the comparison destination.

**Total:** The total of In / Out respectively.

**Increase / Decrease:** Shows the rate of increase / decrease between the comparison source and the destination.

**Composition ratio:** When the multiple cameras are selected, this shows percentage for each camera. **After 01:00-02:00:** Displays the number of counts for each time range.

**Note:**

• When displaying the table chart, [Display Duration] can only be selected for [1 day], [1 week], and [1 month].

# <span id="page-48-0"></span>**2.7. CONTENTS OF AGE AND GENDER**

This section describes the types of charts that can be displayed when the AI Face detection application is registered.

#### **Note:**

• Select one or more valid cameras or groups in the [Camera / Group selection] before opening the [Content Selection] window.

## **2.7.1. Live mode**

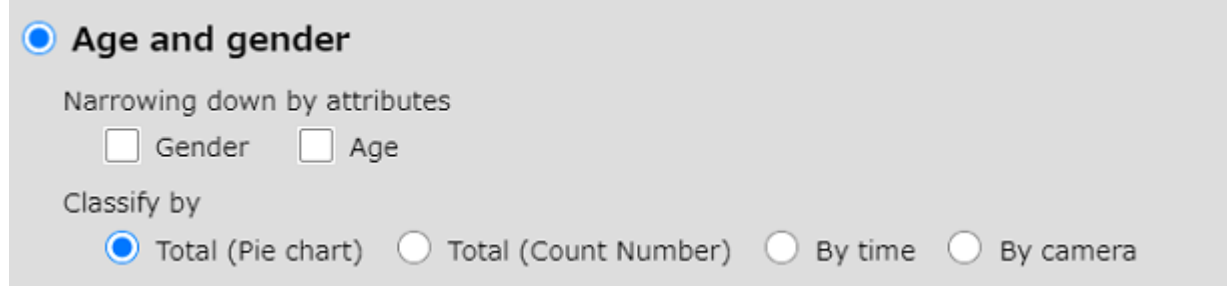

#### **Narrowing down by attributes**

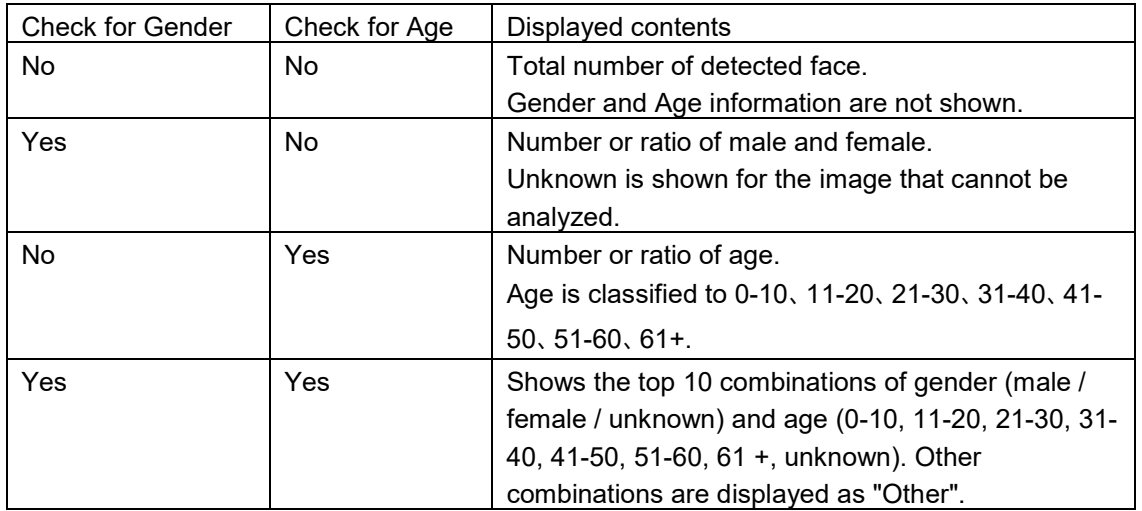

#### **Classify by**

[Total (Pie chart)],[Total(Count number)],[By time] or [By camera] can be selected. Refer to [3.5.1.1](#page-34-0) for details.

## **2.7.2. Search mode**

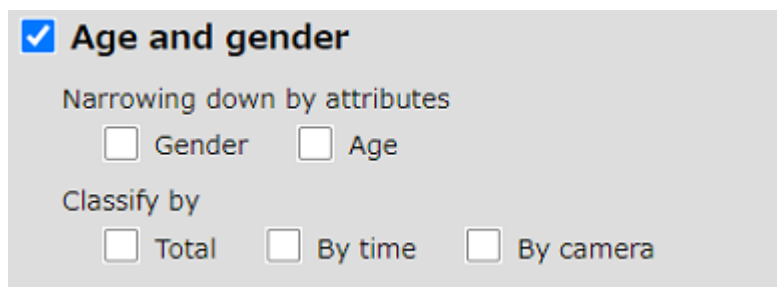

### **Narrowing down by attributes**

The displayed contents are the same as in the Live Mode.

### **Classify by**

If you check more than one, each graph will be displayed at the same time.

# <span id="page-50-0"></span>**2.8. CONTENTS OF PEOPLE ATTRIBUTE**

This section describes the types of charts that can be displayed when the AI People detection application is registered.

#### **Note:**

• Select one or more valid cameras or groups in the [Camera / Group selection] before opening the [Content Selection] window.

## **2.8.1. Live mode**

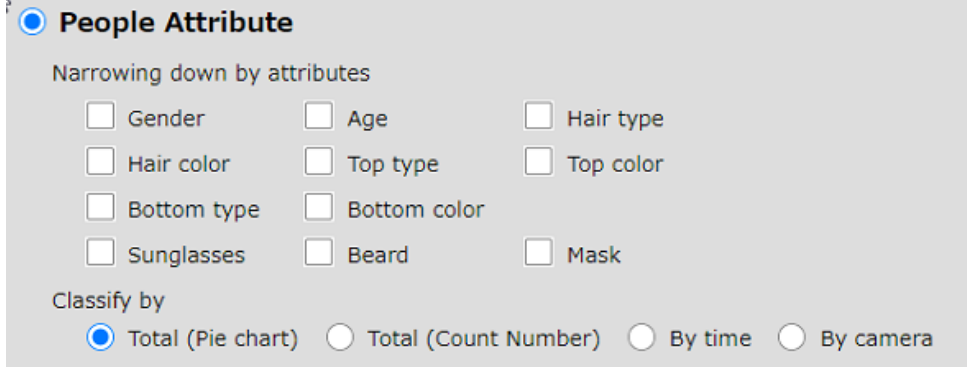

#### **Narrowing down by attributes**

You can select up to 3 attributes to display. The classification of each attribute is as follows. When multiple selections are made, the number and percentage of the top 10 combinations with the highest number of analyzed attributes are displayed. Other combinations are displayed as "Other". If all attributes are not selected, information on the number of all detected people will be displayed.

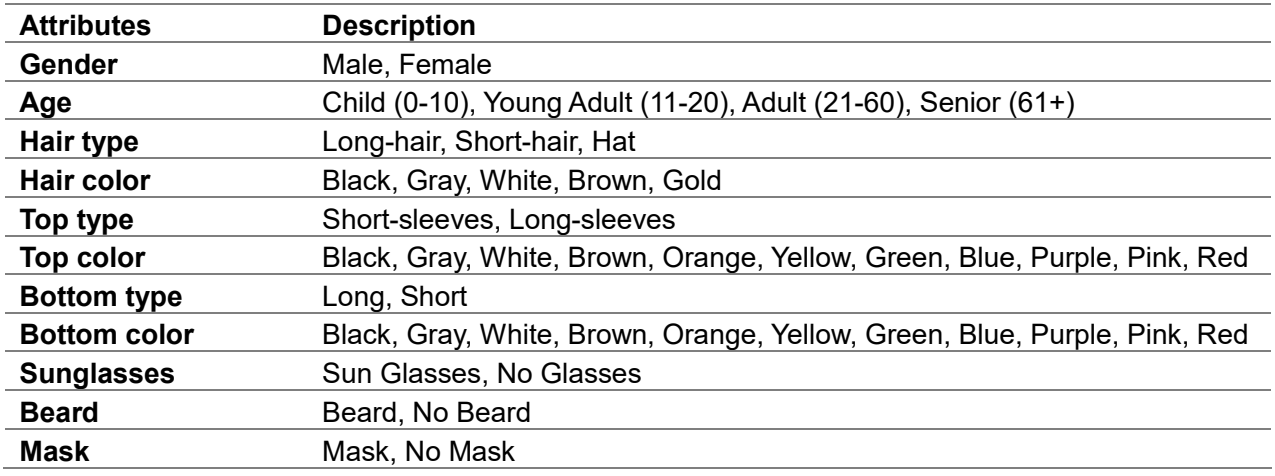

#### **Classify by**

[Total (Pie chart)],[Total(Count number)],[By time] or [By camera] can be selected. Refer to [3.5.1.1](#page-34-0) for details.

## **2.8.2. Search mode**

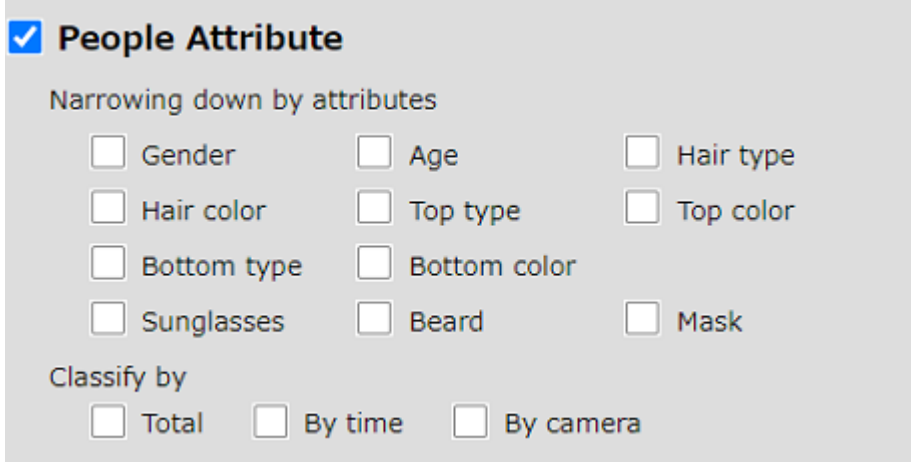

#### **Narrowing down by attributes**

The displayed contents are the same as in the Live Mode.

#### **Classify by**

If you check more than one, each graph will be displayed at the same time.

# <span id="page-52-0"></span>**2.9. CONTENTS OF VEHICLE ATTRIBUTE**

This section describes the types of charts that can be displayed when the AI Vehicle detection application is registered.

#### **Note:**

• Select one or more valid cameras or groups in the [Camera / Group selection] before opening the [Content Selection] window.

## **2.9.1. Live mode**

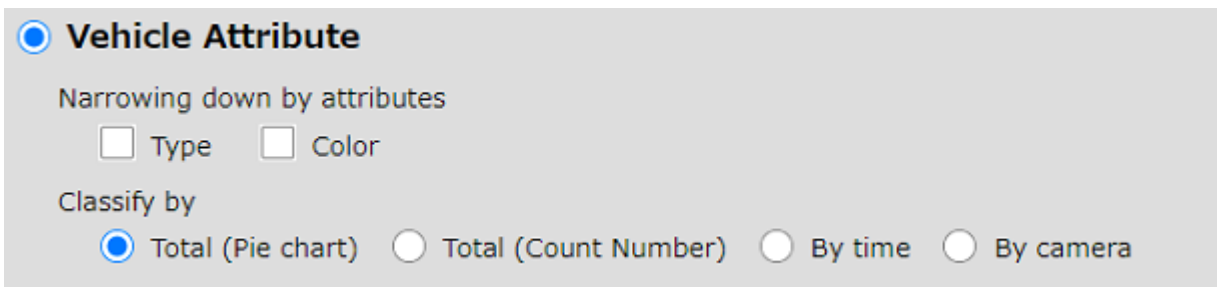

#### **Narrowing down by attributes**

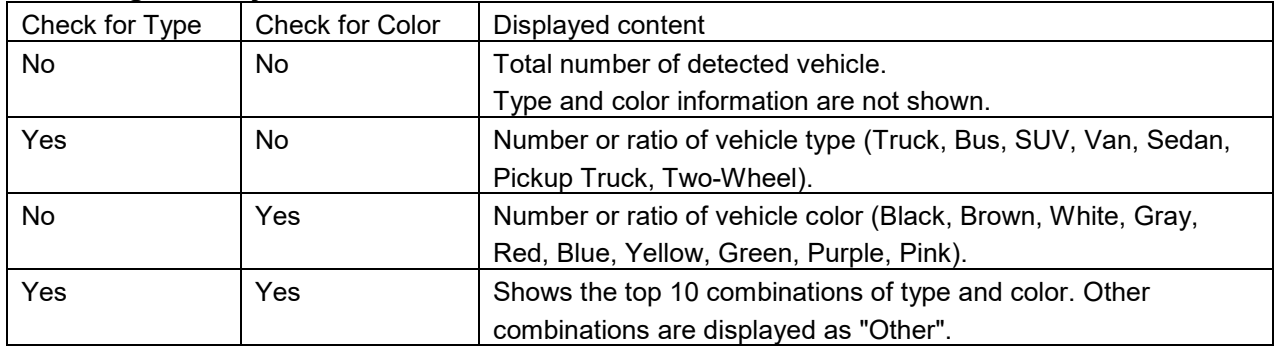

#### **Classify by**

[Total (Pie chart)],[Total(Count number)],[By time] or [By camera] can be selected. Refer to [3.5.1.1](#page-34-0) for details.

## **2.9.2. Search mode**

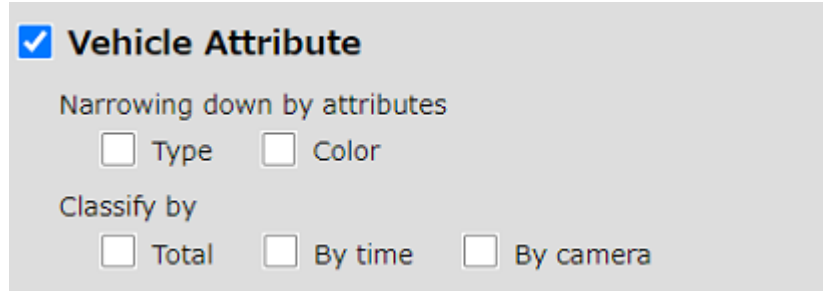

#### **Narrowing down by attributes**

The displayed contents are the same as in the Live Mode.

### **Classify by**

If you check more than one, each graph will be displayed at the same time.

## <span id="page-54-0"></span>**2.10. CONTENTS OF LPR COUNTING APPLICATION**

This section describes the types of charts that can be displayed when LPR counting application is registered.

## **2.10.1. Live mode**

In [Live Mode], you can select the display content of each chart by operating the display [Content selection] section of the condition selection display section. If you press the ▶ on the right side, the following display content selection sub-window will be displayed.

The displayed content is in the format to be selected with the radio button. By selecting each item, the subitems related to that item are displayed, and you can select more detailed contents.

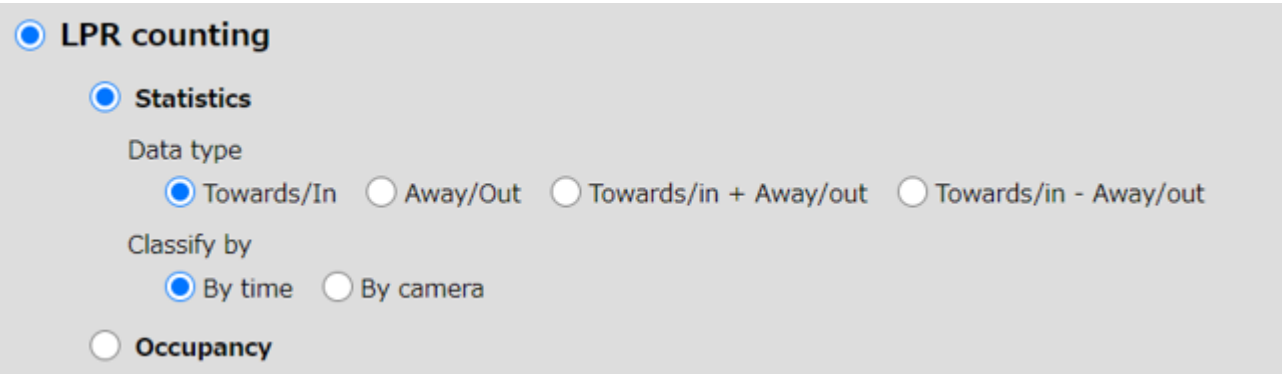

#### **Note:**

Select one or more valid cameras or groups in the [Camera / Group selection] before opening the [Content Selection] window.

## **2.10.1.1. Statistics graphs**

Statistics graphs are formats to display the number of vehicle counting information as graphs in chronological order or in camera units.

### • [Data type]

[Data type] sets the direction.

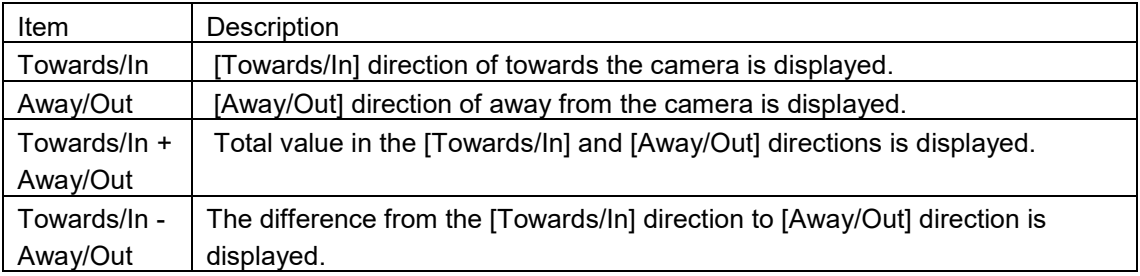

### $\bullet$  [Classify by]

[Classify by] sets the axis on which the graph is displayed.

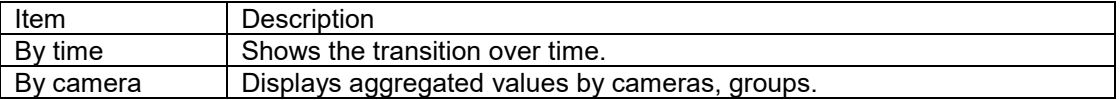

#### **In case of [By time]:**

The scale and display range of the graph are set as follows according to the time interval selected in the [Display Duration] pull-down.

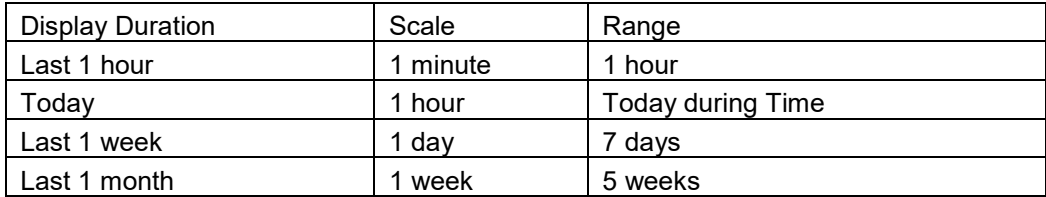

#### **In case of [By camera]:**

Depending on the selection status of the [Camera / group selection], the graph series is set as follows.

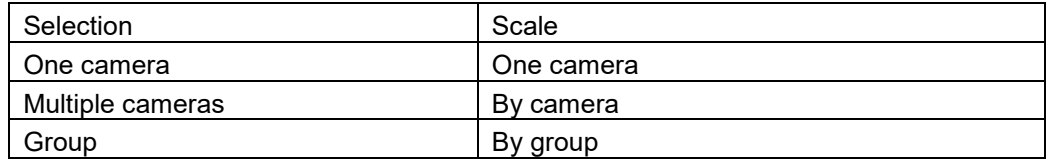

After creating the graph, you can change the type of graph from [Options]. For details, please read [\[Display contents of the chart\]](#page-31-0).

# **2.10.1.2. Occupancy chart**

The occupancy chart is displays the degree of congestion in the area currently to be aggregated using the direction count functions.

Estimate the number of vehicle in the area using the following calculation method.

Assuming that there is no one in the area at the opening time of the day, the total number of [Towards/In] counts minus the [Away/Out] count is the number of vehicle current area. The target of aggregation is of all selected cameras.

### **Values that can be set on the Occupancy chart** • LPR counting **Statistics** O Occupancy Classify by  $\odot$  Pie Count number  $\bigcirc$  Time transition Threshold

### **Classify by**

Select the display format of the chart.

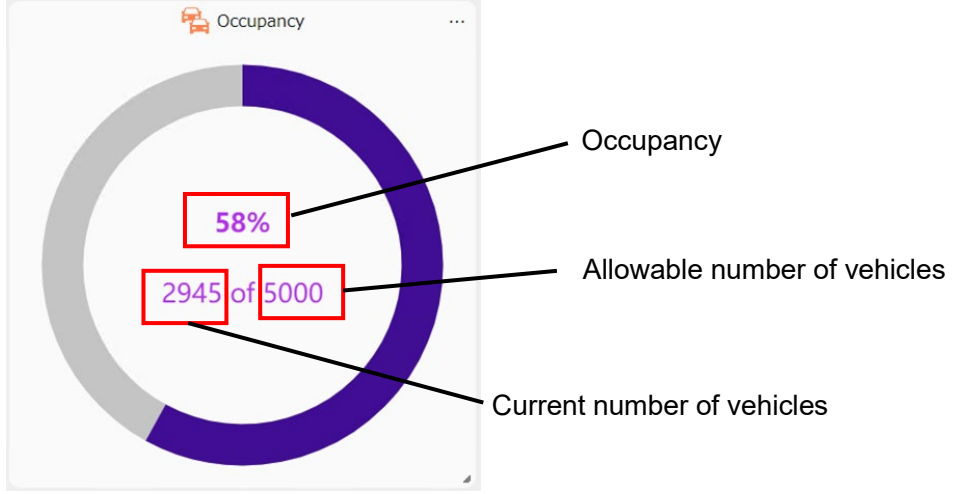

**Pie:** Displays the degree of occupancy as a pie chart.

**Occupancy:** Shows how crowded the aggregation target area is. Current number of vehicles ÷ Allowable number of vehicles (%).

**Current number of vehicles:** Estimated value of the number of vehicles in the aggregation target area. **Allowable number of vehicles:** The allowable number of vehicles in the area to be aggregated.

**Count number:** The degree of occupancy is displayed numerically.

**Time transition:** Time transition of occupancy is displayed when [Last 1 hour] or [Today] are selected for [Display duration]. The value at the start time of the chart is calculated as zero.

### **Threshold**

Set the allowable number of vehicles.

#### **Note:**

- When displaying the Occupancy, [Comparison] cannot be selected.
- The number of counts displayed may temporarily increase/decrease but will be restored after a certain period of time. The stored data will not be affected.

#### **About the reset function in Vehicle Count**

In the [Occupancy] chart, the number of vehicles currently in the area is estimated by subtracting the number of vehicles who have left the area, from the number of vehicle who have entered the area from that point to the present, assuming that the business start time on the target day is 0. Therefore, if there are vehicles which enter and leave the area without detection, errors will accumulate. Select [Reset] to reset the number of vehicle in the area to 0 at that time and start estimating the current number again from there.

## **2.10.2. Search Mode**

This section describes the charts that can be displayed in Search Mode.

# **2.10.2.1. Statistics graphs**

It is a format to display the number of vehicle count information as a graph in chronological order or in camera units. The displayed contents are the same as [Live Mode]. Please refer to [\[Statistics](#page-44-0) graphs].

# **2.10.2.2. Time transition of occupancy**

It is a format to display the time transition of occupancy. The displayed contents are the same as [Live Mode]. Please refer to [\[Occupancy chart\]](#page-45-0).

## **2.10.2.3. Table chart**

It is a chart that displays the number of vehicle counting information as a table.

When the time interval is 1 month, unlike other charts, the data of the month including the set date is displayed.

### **Display contents of the chart**

The following is an example when the time interval is 1 day and there is a comparison with the past.

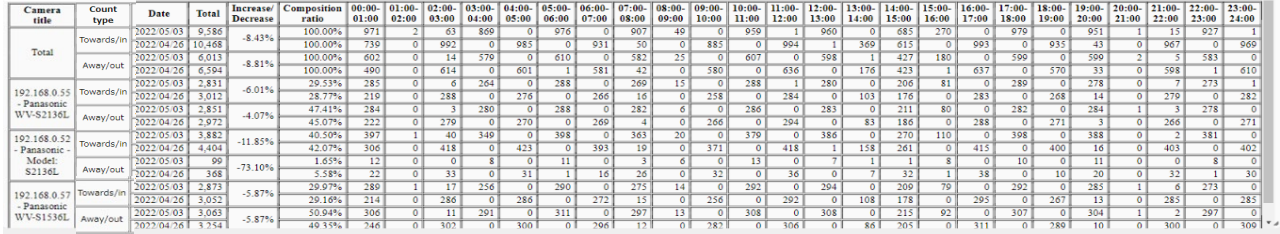

**Camera title:** Displays the camera title. The upper row shows the total value.

**Count type:** Aggregate by Towards/In, Away/Out.

**Date:** The upper row is the date of the comparison source, and the lower row is the date of the comparison destination.

**Total:** The total of Towards/In, Away/Out respectively.

**Increase / Decrease:** Shows the rate of increase / decrease between the comparison source and the destination.

**Composition ratio:** When the multiple cameras are selected, this shows percentage for each camera. **After 01:00-02:00:** Displays the number of counts for each time range.

**Note:**

• When displaying the table chart, [Display Duration] can only be selected for [1 day], [1 week], and [1 month].

# <span id="page-59-0"></span>**2.11. TROUBLESHOOTING**

Before asking for repairs, check the symptoms with the following table.

Contact your dealer if a problem cannot be solved even after checking and trying the solution in the table or a problem is not described below.

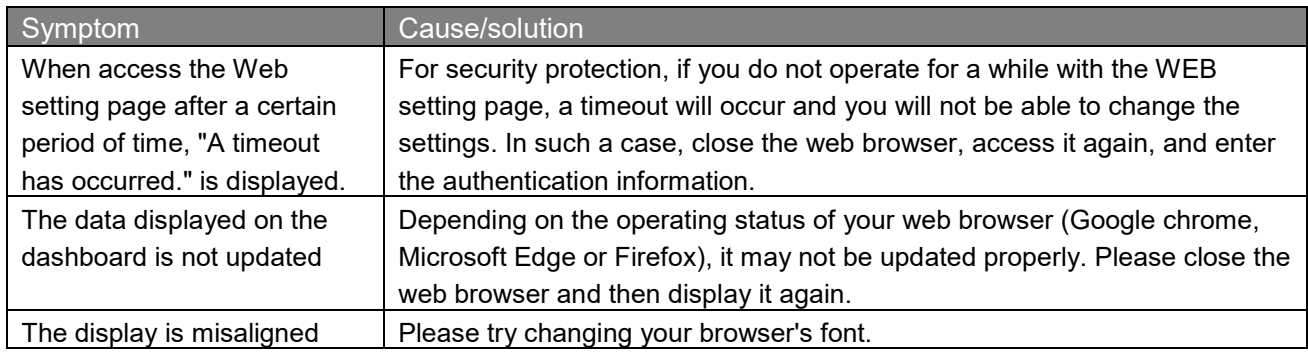

# <span id="page-59-1"></span>**2.12. OPEN-SOURCE SOFTWARE**

This product uses open source software.

For details concerning licensing, read license.txt included in install package.